### **BAB V**

### **IMPLEMENTASI DAN PENGUJIAN**

#### **5.1 IMPLEMENTASI**

Implementasi program adalah kegiatan rancangan (*design*) yang diterjemahkan menjadi suatu program yang dapat dioperasikan. Pada kegiatan ini pengkodean program dengan menggunakan bahasa pemograman *PHP*, database *MySQL, XAMPP* dan browser (*firefox, chrome, dll*). Hasil implementasi tersebut saat ini dijalankan mulai dari *output*, *input* dan pengujian.

### **5.1.1 Implementasi Rancangan** *Input*

Implementasi rancangan *input* merupakan rancangan program *input* yang telah diterapkan dalam program. Berikut ini adalah implementasi tampilan program *input*.

1. Tampilan *Input* Halaman *Login*

Halaman *login* merupakan halaman yang digunakan oleh admin, guru, siswa untuk masuk ke halaman utama dengan mengisi *email* dan *password* pada form yang telah disediakan. Gambar 5.1 merupakan hasil implementasi dari rancangan pada gambar 4.37.

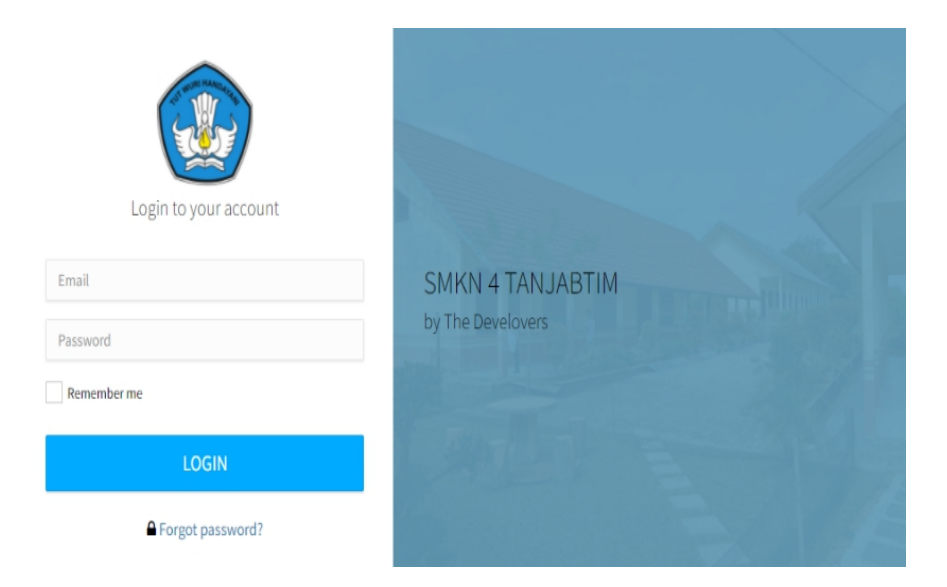

**Gambar 5. 1 Tampilan Halaman** *Login*

2. Tampilan *Input* Halaman Tambah Data Guru

Halaman tambah data guru digunakan admin untuk menambahkan nama guru baru dengan mengisi data guru seperti nip, nama, mapel, no hp, *email*, jenis kelamin, dan tanggal lahir. Gambar 5.2 merupakan hasil implementasi dari rancangan pada gambar 4.38.

| <b>SMKN 4 TANJUNG JABUNG</b> | Tambah Data Guru    |                                             | $\bigcirc$ admin $\vee$       |
|------------------------------|---------------------|---------------------------------------------|-------------------------------|
| ☆ Dashboard                  | <b>NIP</b>          | Nama                                        |                               |
|                              | Nomor Induk Pegawai | Nama                                        |                               |
| Data Guru                    | Nomor HP            | Jenis Kelamin                               | rt Data<br><b>Tambah Data</b> |
|                              | Nomor HP            | Laki-Laki<br>$\checkmark$                   |                               |
| & Data Siswa                 | Email               | Tanggal Lahir                               |                               |
| Kelas                        | Email               | O<br>dd/mm/yyyy                             |                               |
|                              | Kelas               | Mapel                                       | Aksi                          |
| Mata Pelajaran               | X Tata Boga (A)     | Bahasa Indonesia                            |                               |
|                              | X Tata Boga (B)     | Bahasa Inggris                              |                               |
| 旨<br>Jadwal Pelajaran        | XI Tata Boga (A)    | Matematika                                  |                               |
|                              | XI Tata Boga (B)    | Seni Budaya                                 |                               |
| 旨<br>Tahun Akademik          | XII Tata Boga       | Pendidikan Jasmani, Olahraga, dan Kesehatan |                               |
|                              | X Tata Busana       | Informatika                                 |                               |
| 网<br>Pengumuman              | XI Tata Busana      | Sejarah                                     |                               |
|                              | XII Tata Busana     | Proyek IPA & Sosial                         |                               |
|                              | X Multimedia        | Pendidikan Agama Islam (PAI)                |                               |
|                              | XI Multimedia       | PKN                                         |                               |
|                              | XII Multimedia (A)  | Pengolahan dan Penyajian Makanan            |                               |
|                              | XII Multimedia (B)  | Dasar Kejuruan                              | ved   Bug report to UNAMA Cen |

**Gambar 5. 2 Tampilan** *Input* **Halaman Tambah Data Guru**

3. Tampilan *Input* Halaman Tambah Data Siswa

Halaman tambah data siswa digunakan admin untuk menambah nama siswa baru dengan mengisi form tambah data siswa seperti nisn, nama, kelas, *email,* agama, jenis kelamin, tempat lahir, tanggal lahir, dan avatar. Gambar 5.3 merupakan hasil implementasi dari rancangan pada gambar 4.39.

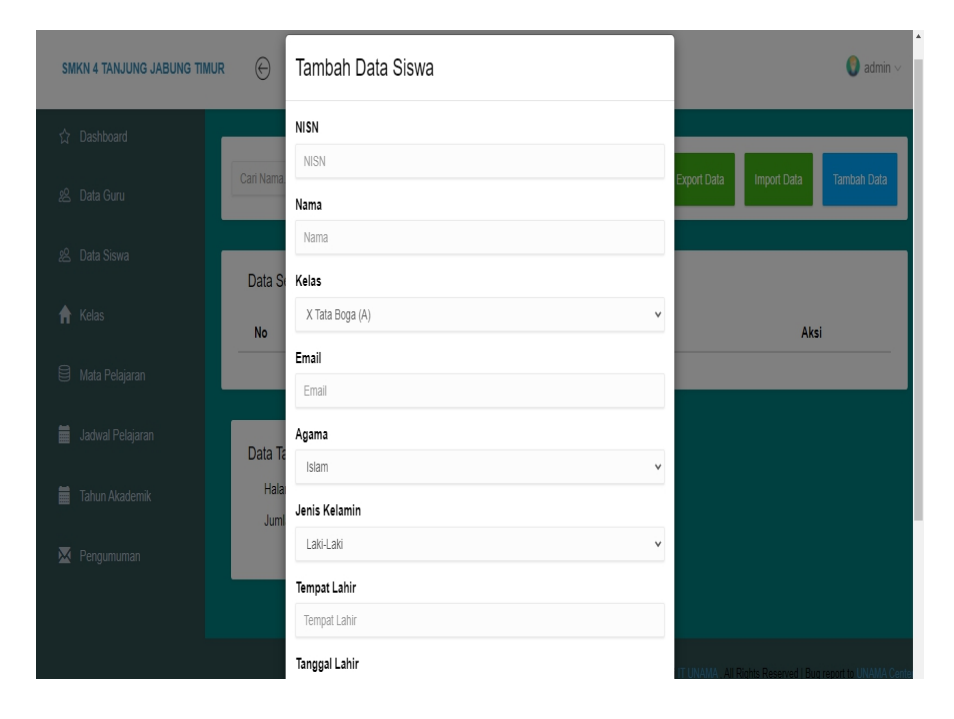

### **Gambar 5. 3 Tampilan** *Input* **Halaman Tambah Data Siswa**

4. Tampilan *Input* Halaman Tambah Kelas

Halaman tambah data kelas digunakan admin untuk membuat kelas baru dengan mengisi form tambah data kelas. Gambar 5.4 merupakan hasil implementasi dari rancangan pada gambar 4.40.

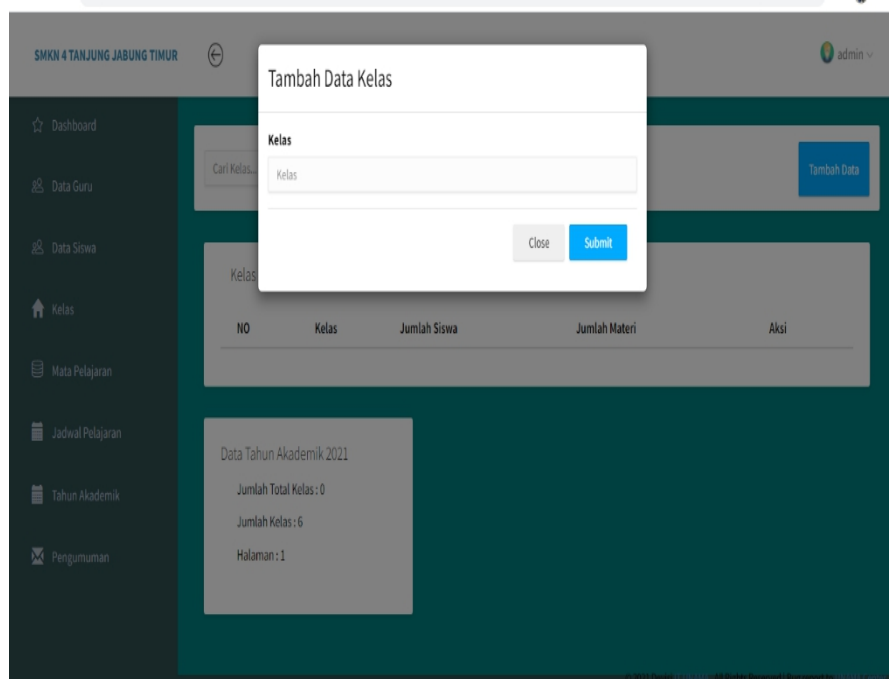

**Gambar 5. 4 Tampilan** *Input* **Halaman Tambah Kelas**

5. Tampilan *Input* Halaman Tambah Matapelajaran

Halaman tambah matapelajaran digunakan admin untuk membuat matapelajaran baru dengan mengisi form tambah data matapelajaran, seperti nama matapelajaran dan kelas. Gambar 5.5 merupakan hasil implementasi dari rancangan pada gambar 4.41.

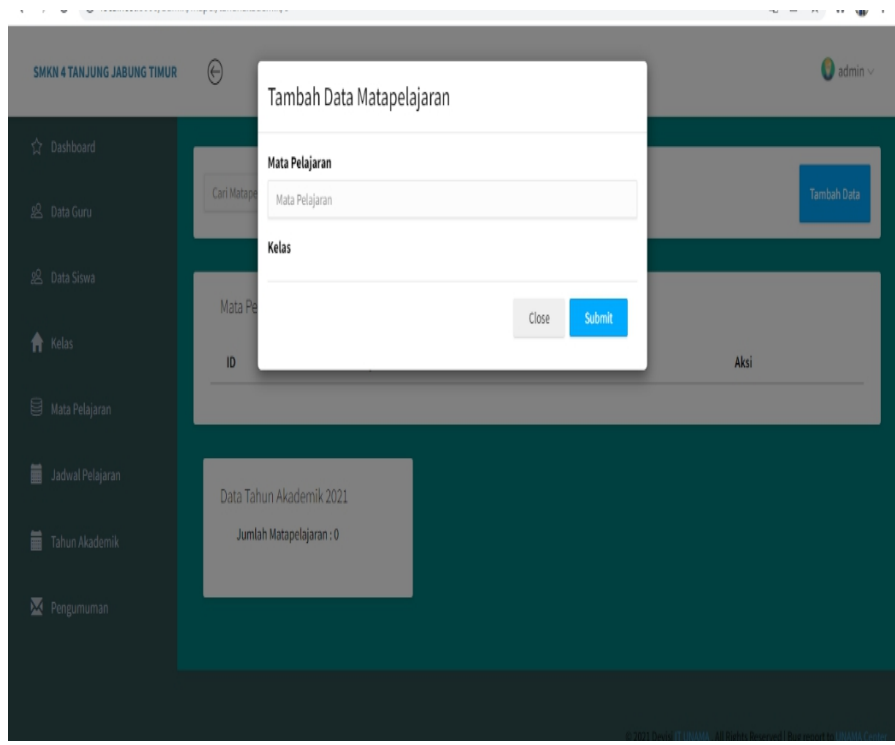

# **Gambar 5. 5 Tampilan** *Input* **Halaman Tambah Mata Pelajaran**

6. Tampilan *Input* Halaman Tambah Jadwal Pelajaran

Halaman tambah jadwal pelajaran digunakan admin untuk memnginput jadwal pelajaran. Gambar 5.6 merupakan hasil implementasi dari rancangan pada gambar 4.42.

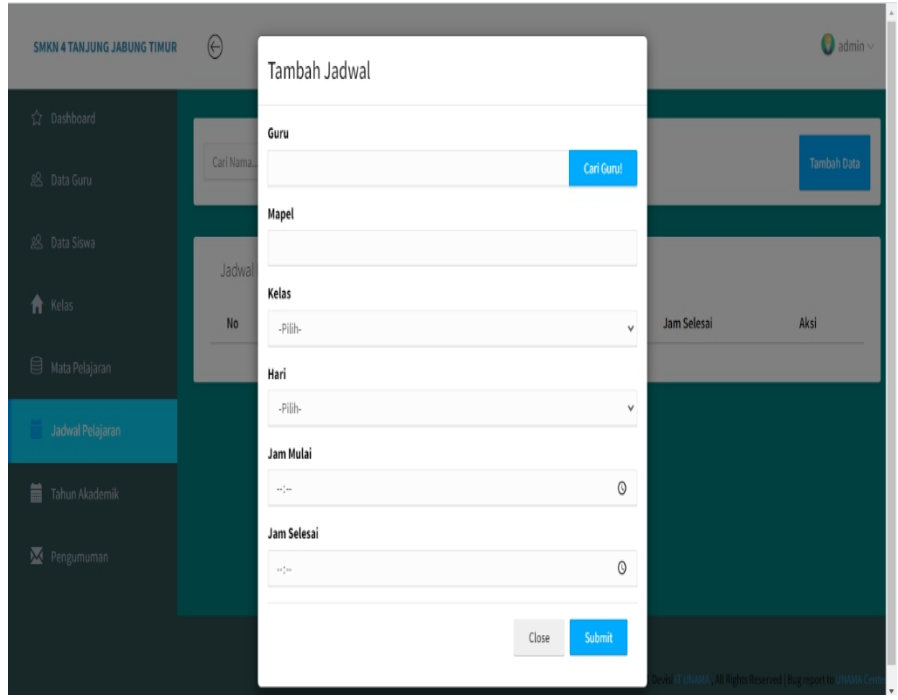

# **Gambar 5. 6 Tampilan** *Input* **Halaman Tambah Jadwal Pelajaran**

7. Tampilan *Input* Halaman Tambah Tahun Akademik

Halaman tambah tahun akademik digunakan admin untuk memnginput tahun akademik. Gambar 5.7 merupakan hasil implementasi dari rancangan pada gambar 4.43.

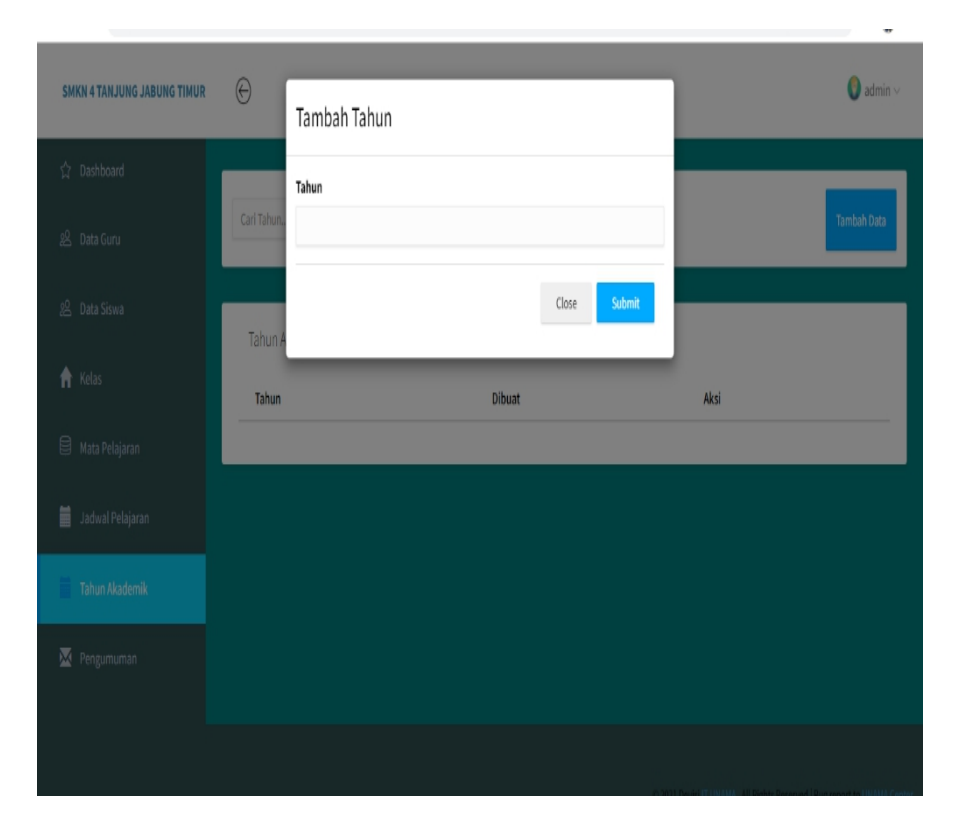

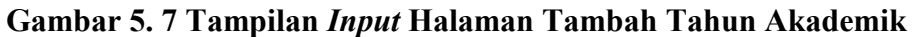

# 8. Tampilan *Input* Halaman Tambah Pengumuman

Halaman tambah pengumuman digunakan admin untuk memberikan pengumuman kepada siswa maupun guru. Gambar 5.8 merupakan hasil implementasi dari rancangan pada gambar 4.44.

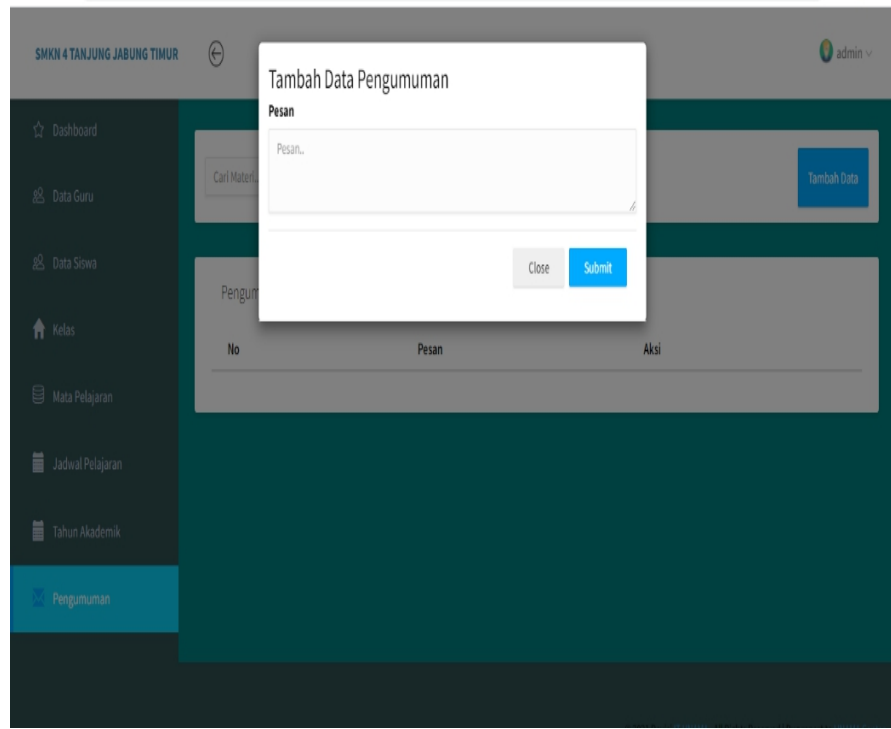

# **Gambar 5. 8 Tampilan** *Input* **Halaman Tambah Pengumuman**

9. Tampilan *Input* Halaman *Import* Data Guru

Halaman *import* data guru digunakan admin untuk meng*import* data guru. Gambar 5.9 merupakan hasil implementasi dari rancangan pada gambar 4.45.

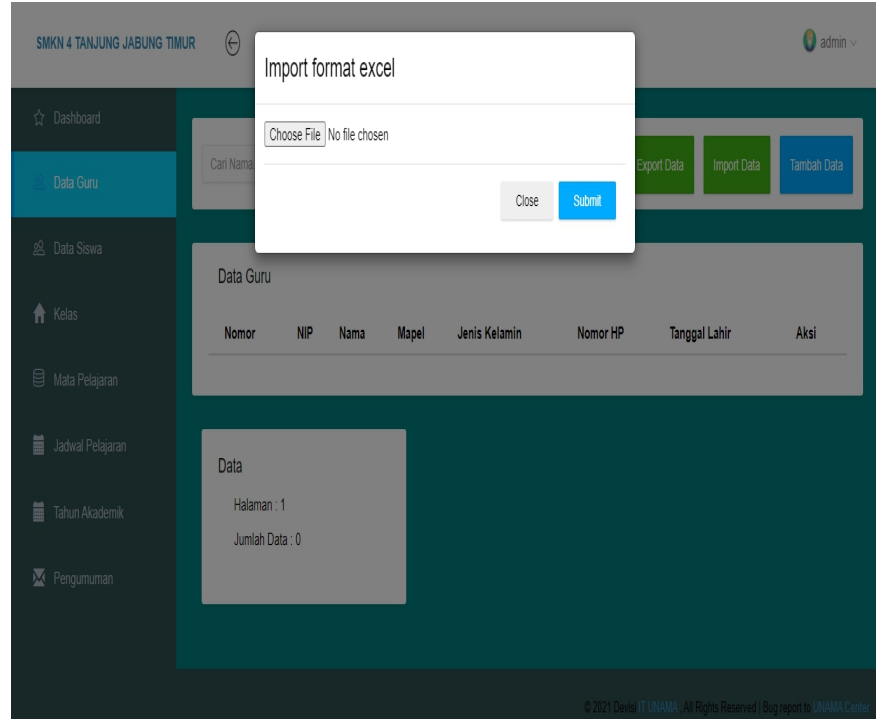

# **Gambar 5. 9 Tampilan** *Input* **Halaman** *Import* **Data Guru**

# 10. Tampilan *Input* Halaman *Import* Data Siswa

Halaman *import* data siswa digunakan admin untuk meng*import* data siswa. Gambar 5.10 merupakan hasil implementasi dari rancangan pada gambar 4.46.

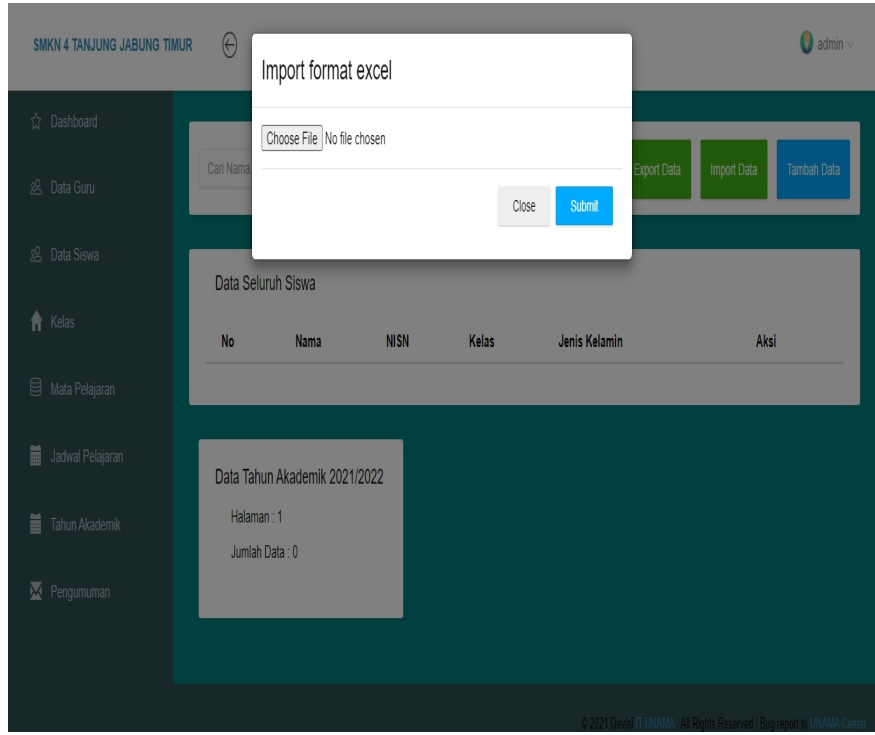

**Gambar 5. 10 Tampilan** *Input* **Halaman** *Import* **Data Siswa**

11. Tampilan *Input* Halaman Ubah *Profile*

Halaman mengubah *profil* digunakan guru dan siswa untuk mengubah data pada *profile*, seperti mengubah nip, nama, avatar dan *password.* Gambar 5.11 merupakan hasil implementasi dari rancangan pada gambar 4.47.

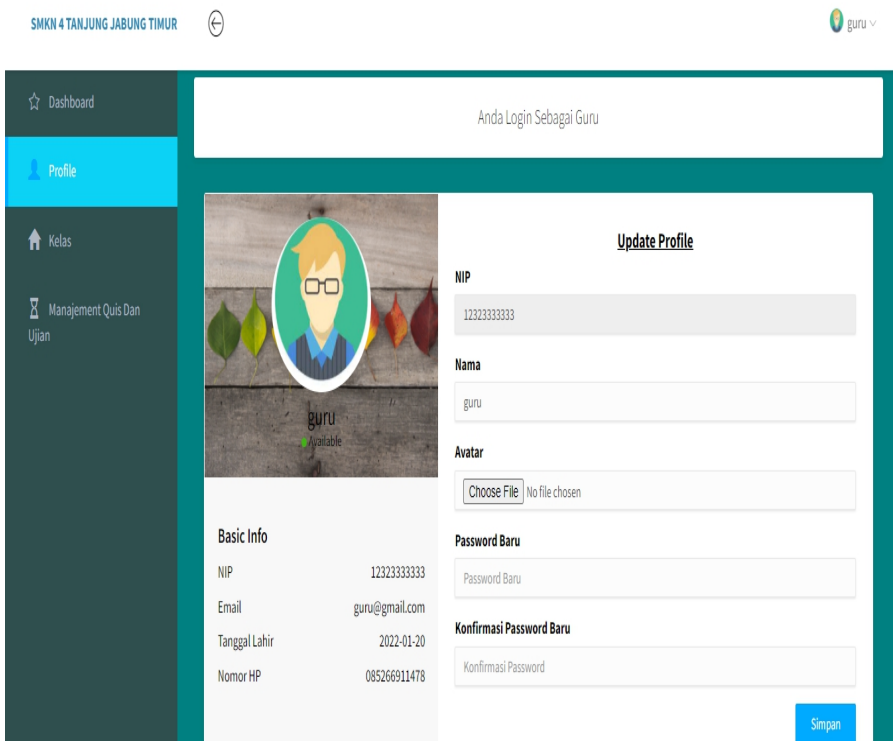

**Gambar 5. 11 Tampilan** *Input* **Halaman Ubah** *Profile*

# 12. Tampilan *Input* Halaman Tambah Materi Pembelajaran

Halaman tambah data materi digunakan admin dan guru untuk upload materi dengan mengisi form tambah materi seperti kelas yang dituju, mata pelajaran, nama materi, deskripsi, *link* video pembelajaran, dan file materi.Gambar 5.12 merupakan hasil implementasi dari rancangan pada gambar 4.48.

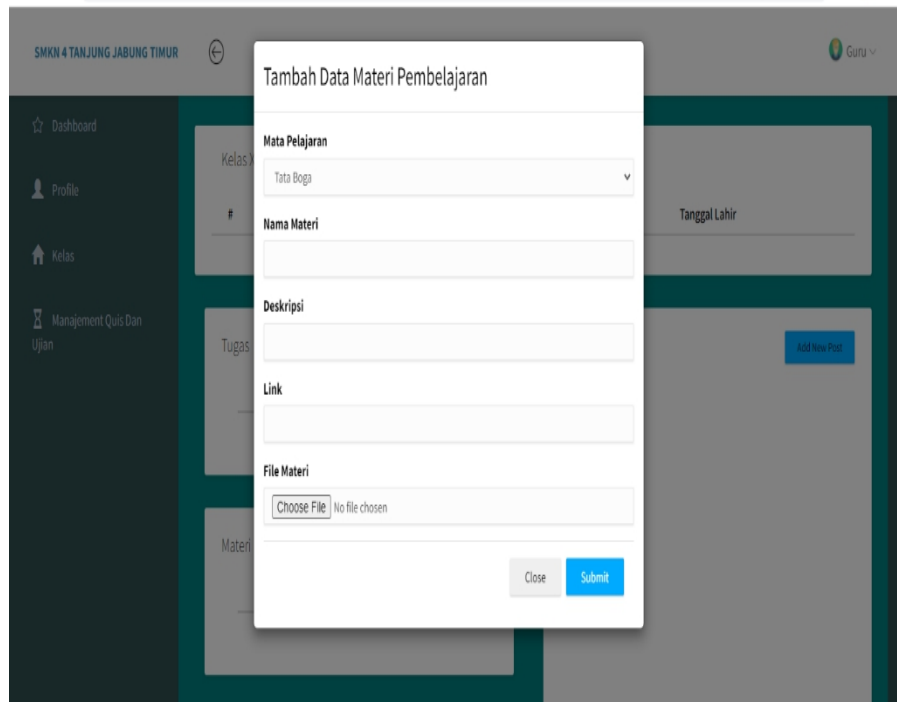

**Gambar 5. 12 Tampilan** *Input* **Halaman Tambah Materi Pembelajaran**

### 13. Tampilan *Input* Halaman Tambah Quis dan Ujian

Halaman tambah quis dan ujian digunakan guru untuk mengupload atau memberikan quis dan ujian kepada siswa dengan mengisi mapel, kelas, jenis tugas dan waktu pengerjaan tugas. Gambar 5.13 merupakan hasil implementasi dari rancangan pada gambar 4.49.

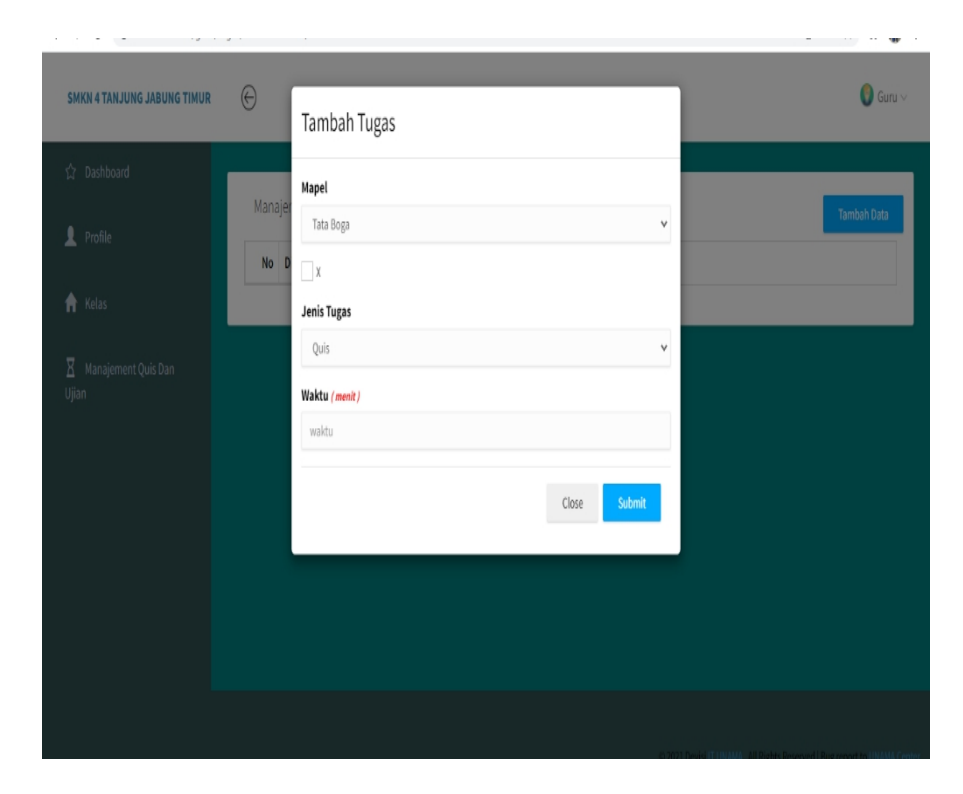

## **Gambar 5. 13 Tampilan** *Input* **Halaman Tambah Tugas/Quis/Ujian**

14. Tampilan *Input* Halaman Tambah *Chat/*Diskusi

Halaman tambah *chat/*diskusi digunakan guru atau siswa untuk berdiskusi tentang materi atau tugas . Gambar 5.14 merupakan implementasi dari rancangan gambar 4.50.

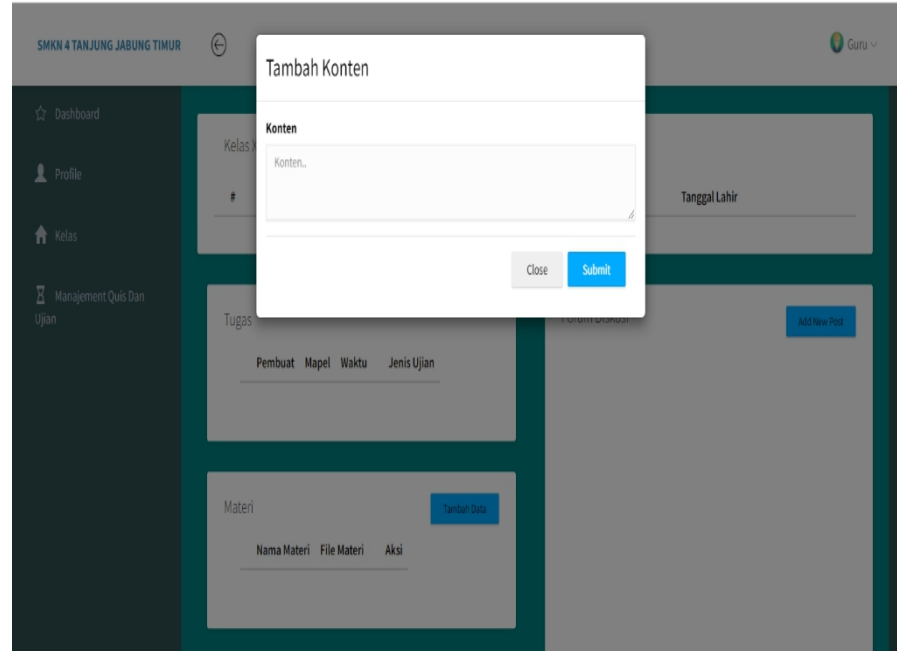

**Gambar 5. 14 Tampilan** *Input* **Halaman Tambah** *Chat***/Diskusi**

### **5.1.2 Implementasi Rancangan** *Output*

Implementasi rancangan *output* merupakan tahap pelaksanaan dari rancangan *output* menjadi hasil jadi yang digambarkan dalam program. Implementasi *output* yang dibuat akan dijabarkan dibawah ini. Berikut adalah implementasi *output*.

1. Tampilan *Output* Halaman *Dashboard*

Tampilan *Output* halaman *dashboard* adalah halaman awal setelah admin,guru dan siswa telah *login* ke dalam aplikasi. Pada halaman *dashboard* ini terdapat gambar-gambar SMK Negeri 4 Tanjung Jabung Timur. Gambar 5.15 merupakan implementasi dari rancangan gambar 4.51.

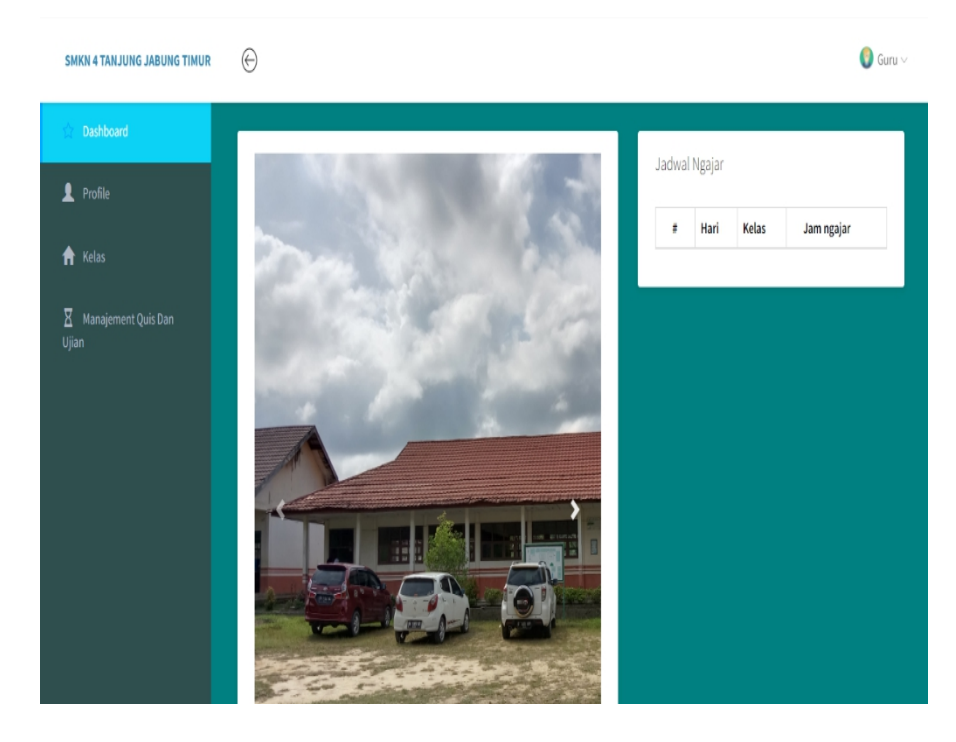

**Gambar 5. 15 Tampilan** *Output* **Halaman** *Dashboard*

2. Tampilan *Output* Halaman Tambah Data Guru

Tampilan *output* halaman tambah data guru tersedia menu-menu mengelola data guru seperti tambah, hapus, dan edit. Adapun tampilan dapat dilihat pada gambar. Gambar 5.16 merupakan implementasi dari rancangan gambar 4.52.

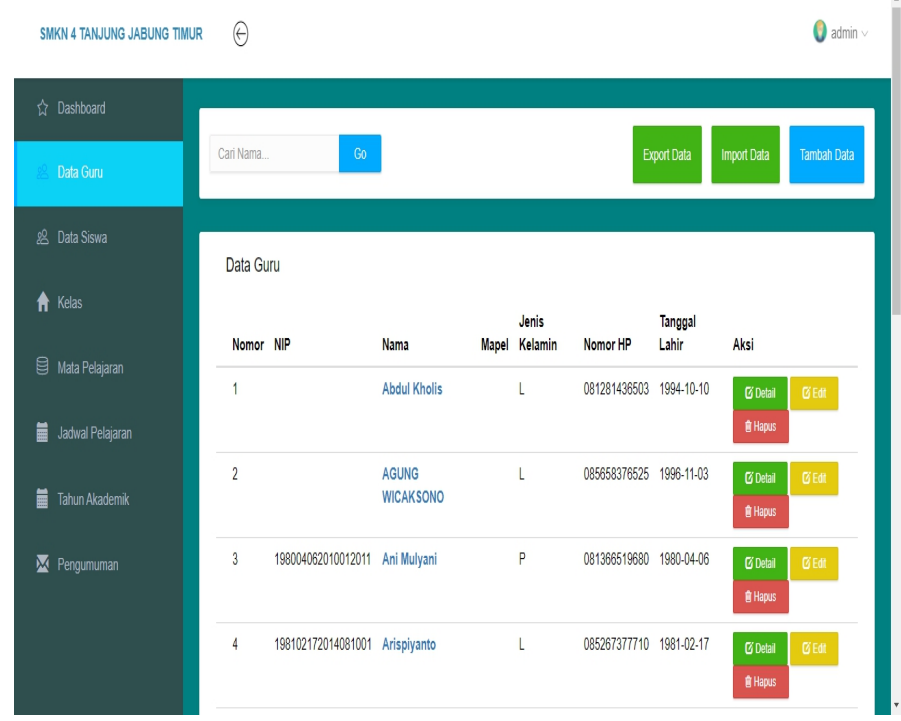

## **Gambar 5. 16 Tampilan** *Output* **Halaman Tambah Data Guru**

# 3. Tampilan *Output* Halaman Tambah Data Siswa

Tampilan *output* halaman tambah data siswa menampilkan seluruh data siswa, tersedia menu-menu mengelola data siswa seperti tambah, hapus, dan edit. Gambar 5.17 merupakan implementasi dari rancangan gambar 4.53.

| SMKN 4 TANJUNG JABUNG TIMUR        | $\Theta$       |                      |             |                 |               |                    |                                | $\bigcirc$ admin $\vee$ |
|------------------------------------|----------------|----------------------|-------------|-----------------|---------------|--------------------|--------------------------------|-------------------------|
| ☆ Dashboard                        |                |                      |             |                 |               |                    |                                |                         |
| 名 Data Guru                        | Cari Nama      | Go                   |             |                 |               | <b>Export Data</b> | <b>Import Data</b>             | <b>Tambah Data</b>      |
| 名 Data Siswa                       |                | Data Seluruh Siswa   |             |                 |               |                    |                                |                         |
| Kelas<br>⋔                         | No             | <b>Nama</b>          | <b>NISN</b> | Kelas           | Jenis Kelamin | Aksi               |                                |                         |
| 팁<br>Mata Pelajaran                | 1              | A. MAULANA           | 0058074893  | XII Tata Busana | P             | <b>G</b> Detail    | $\overline{\mathbf{G}}$ Edit   | <b>會 Hapus</b>          |
| $\blacksquare$<br>Jadwal Pelajaran | $\overline{2}$ | Aas Purwanti         | 0052815236  | XII Tata Busana | P             | <b>ØDetail</b>     | <b>ØEdit</b><br><b>會 Hapus</b> |                         |
| 旨<br>Tahun Akademik                | 3              | <b>ABDUL HADI</b>    | 0040695434  | XII Tata Busana | $\mathsf{L}$  | <b>C</b> Detail    | $66$ Edit<br><b>會 Hapus</b>    |                         |
|                                    | 4              | <b>ABDUL RAHMAN</b>  | 0042383556  | XII Tata Busana | $\mathsf{L}$  | <b>ØDetail</b>     | <b>ØEdit</b><br><b>會 Hapus</b> |                         |
| м<br>Pengumuman                    | 5              | ADE TIYA SUNDARI     | 0055450638  | XII Tata Busana | P             | <b>ØDetail</b>     | <b>ØEdit</b><br><b>會 Hapus</b> |                         |
|                                    | 6              | <b>ADIT ARRAHMAN</b> | 0059480144  | XII Tata Busana | -L            | <b>G</b> Detail    | <b>ØEdit</b><br><b>會 Hapus</b> |                         |
|                                    | $\overline{1}$ | Aditya               | 0058337686  | XII Tata Busana | L             | <b>ØDetail</b>     | <b>ØEdit</b><br><b>會 Hapus</b> |                         |

**Gambar 5. 17 Tampilan** *Output* **Halaman Tambah Data Siswa**

4. Tampilan *Output* Halaman Tambah Data Kelas

Tampilan *output* halaman tambah data kelas menampilkan seluruh kelas, tersedia menu-menu untuk mengelola kelas seperti tambah, dan hapus. Tersedia juga menu untuk membuka kelas. Setelah *user* mengklik *open* pada halaman data kelas, maka akan tampil nama nama siswa yang terdapat pada kelas tersebut. Gambar 5.18 merupakan implementasi dari rancangan gambar 4.54.

| <b>SMKN 4 TANJUNG JABUNG TIMUR</b> | $\Theta$       |                  |                |                 |                        | $\bigcirc$ admin $\vee$ |
|------------------------------------|----------------|------------------|----------------|-----------------|------------------------|-------------------------|
| ☆ Dashboard                        |                |                  |                |                 |                        |                         |
| <b>&amp; Data Guru</b>             | Cari Kelas     | Go               |                |                 |                        | <b>Tambah Data</b>      |
| <b>&amp; Data Siswa</b>            | Kelas          |                  |                |                 |                        |                         |
| <del>A</del> Kelas                 | <b>NO</b>      | Kelas            | Jumlah Siswa   | Jumlah Materi   | Aksi                   |                         |
| ₿<br>Mata Pelajaran                | 1              | X Tata Boga (A)  | $(0$ Siswa $)$ | $(0$ Materi $)$ | <b>官 Hapus</b><br>Open |                         |
| 篇<br>Jadwal Pelajaran              | $\overline{2}$ | X Tata Boga (B)  | $(0$ Siswa)    | $(0$ Materi $)$ | <b>會 Hapus</b><br>Open |                         |
| 篇<br>Tahun Akademik                | $\overline{3}$ | XI Tata Boga (A) | $(0$ Siswa $)$ | $(0$ Materi $)$ | <b>官 Hapus</b><br>Open |                         |
|                                    | 4              | XI Tata Boga (B) | $(0$ Siswa $)$ | $(0$ Materi $)$ | <b>官 Hapus</b><br>Open |                         |
| M<br>Pengumuman                    | 5              | XII Tata Boga    | $(0$ Siswa $)$ | $(0$ Materi $)$ | <b>官 Hapus</b><br>Open |                         |
|                                    | 6              | X Tata Busana    | $(0$ Siswa $)$ | $(0$ Materi $)$ | <b>會 Hapus</b><br>Open |                         |

**Gambar 5. 18 Tampilan** *Output* **Halaman Tambah Data Kelas**

5. Tampilan *Output* Halaman Tambah Data Mata Pelajaran

Tampilan *output* halaman tambah data mata pelajaran menampilkan seluruh mata pelajaran, tersedia menu untuk mengelola mata pelajaran seperti tambah dan hapus. Gambar 5.19 merupakan implementasi dari rancangan gambar 4.55.

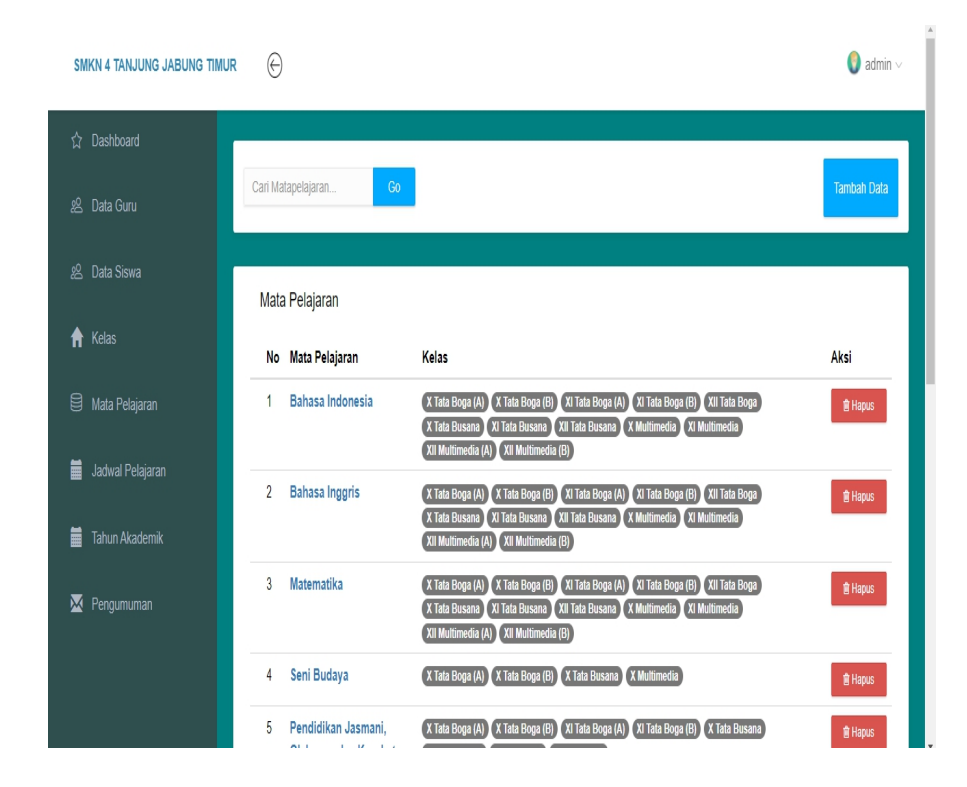

**Gambar 5. 19 Tampilan** *Output* **Halaman Tambah Data Mata Pelajaran**

### 6. Tampilan *Output* Halaman Jadwal Pelajaran

Tampilan *ouput* halaman jadwal pelajaran menampilkan jadwal pelajaran yang dibuat oleh admin dan tersedia menu untuk tambah dan hapus jadwal pelajaran. Gambar 5.20 merupakan implementasi dari rancangan gambar 4.56.

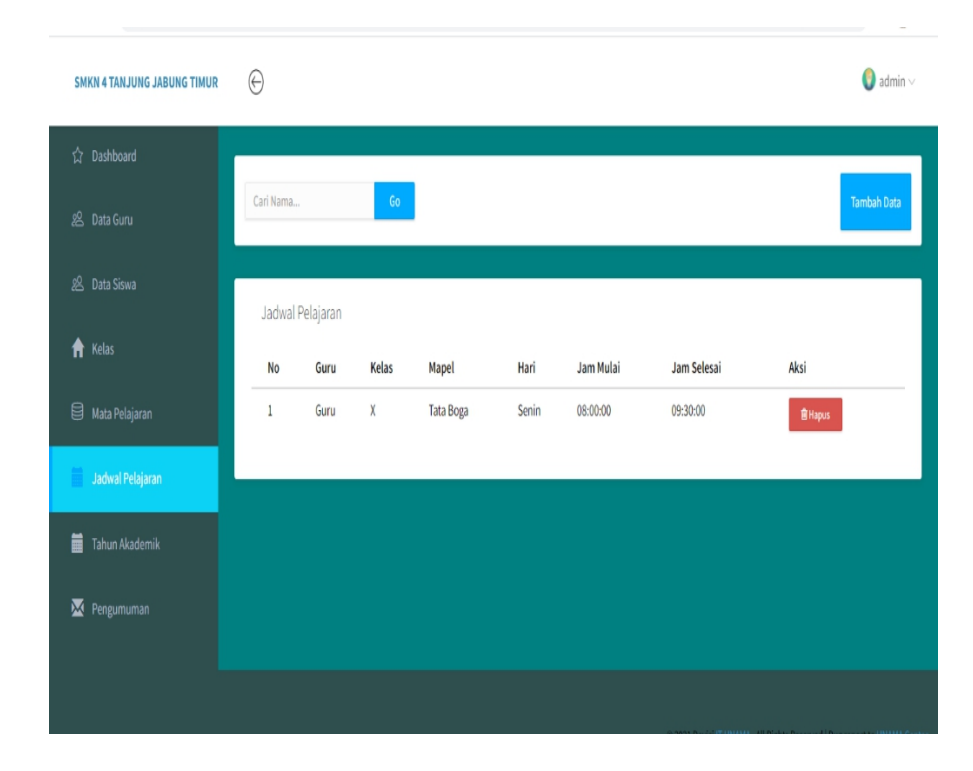

**Gambar 5. 20 Tampilan** *Output* **Halaman Tambah Jadwal Pelajaran**

7. Tampilan *Output* Halaman Tambah Tahun Akademik

Tampilan *ouput* halaman tambah tahun akademik menampilkan tahun akademik yang dibuat oleh admin dan tersedia menu untuk tambah dan hapus tahun akademik. Gambar 5.21 merupakan implementasi dari rancangan gambar 4.57.

| 1 localhost:8000/admin/tahunakademik<br>$\leftarrow$ $\rightarrow$ C |                               |             | 48 :<br>图 的 女                                                            |
|----------------------------------------------------------------------|-------------------------------|-------------|--------------------------------------------------------------------------|
| <b>SMKN 4 TANJUNG JABUNG TIMUR</b>                                   | $_{\oplus}$                   |             | $\bigcirc$ admin $\vee$                                                  |
| h Dashboard                                                          |                               |             |                                                                          |
| & Data Guru                                                          | Cari Tahun<br>60 <sub>1</sub> |             | <b>Tambah Data</b>                                                       |
| 8 Data Siswa                                                         | Tahun Akademik                |             |                                                                          |
| $\bigwedge$ Kelas                                                    | Tahun                         | Dibuat      | Aksi                                                                     |
| $\mathbf{a}$ Mata Pelajaran                                          | 2022                          | 26-Jan-2022 | <b>窗Hapus</b>                                                            |
| ä<br>Jadwal Pelajaran                                                | 2021                          | 26-Jan-2022 | <b>B</b> Hapus                                                           |
| <b>Tahun Akademik</b>                                                |                               |             |                                                                          |
| Pengumuman                                                           |                               |             |                                                                          |
|                                                                      |                               |             |                                                                          |
|                                                                      |                               |             | © 2021 Devisi IT UNAMA, All Rights Reserved   Bug report to UNAMA Center |

**Gambar 5. 21 Tampilan** *Output* **Halaman Tambah Tahun**

### **Akademik**

8. Tampilan *Output* Halaman Tambah Pengumuman

Tampilan *ouput* halaman tambah pengumuman menampilkan pengumuman yang dibuat oleh admin dan ditujukan untuk guru maupun siswa, tersedia menu untuk tambah dan hapus pengumuman. Gambar 5.22 merupakan implementasi dari rancangan gambar 4.58.

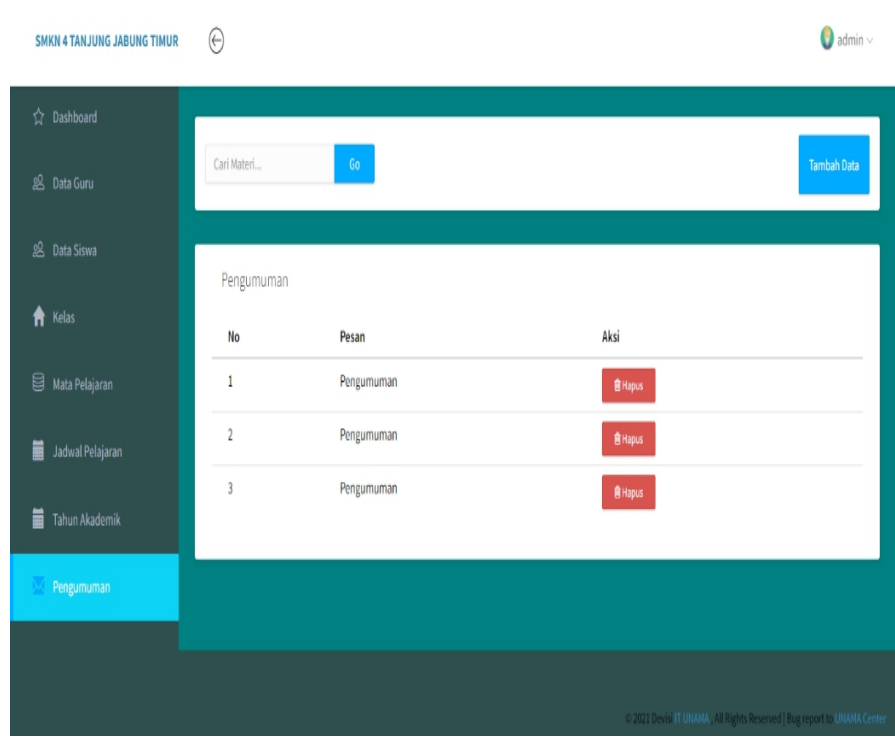

**Gambar 5. 22 Tampilan** *Output* **Halaman Tambah Pengumuman**

9. Tampilan *Output* Halaman *Import* Data Guru

Tampilan *ouput* halaman *import* data guru menampilkan data guru yang telah di *import*. Gambar 5.23 merupakan implementasi dari rancangan gambar 4.59.

| SMKN 4 TANJUNG JABUNG TIMUR | $\Theta$       |                                |                                    |                     |                                     |                    |                                     | $\bigcirc$ admin $\vee$ |
|-----------------------------|----------------|--------------------------------|------------------------------------|---------------------|-------------------------------------|--------------------|-------------------------------------|-------------------------|
| h Dashboard                 |                |                                |                                    |                     |                                     |                    |                                     |                         |
| Data Guru                   | Cari Nama      | Go                             |                                    |                     |                                     | <b>Export Data</b> | <b>Import Data</b>                  | <b>Tambah Data</b>      |
| 9 Data Siswa                | Data Guru      |                                |                                    |                     |                                     |                    |                                     |                         |
| ₩<br>Kelas                  | Nomor NIP      |                                |                                    | Jenis               |                                     | Tanggal<br>Lahir   | Aksi                                |                         |
| Mata Pelajaran<br>目         | 1              |                                | <b>Nama</b><br><b>Abdul Kholis</b> | Mapel Kelamin<br>L. | Nomor HP<br>081281436503 1994-10-10 |                    | <b>ØDetail</b>                      | ØEdt                    |
| 萹<br>Jadwal Pelajaran       |                |                                |                                    |                     |                                     |                    | <b>會 Hapus</b>                      |                         |
| 葍<br>Tahun Akademik         | $\overline{2}$ |                                | <b>AGUNG</b><br><b>WICAKSONO</b>   | L                   | 085658376525 1996-11-03             |                    | <b>C</b> i Detail<br><b>會 Hapus</b> | ØEdt                    |
| Pengumuman<br>м             | $\overline{3}$ | 198004062010012011 Ani Mulyani |                                    | P                   | 081366519680 1980-04-06             |                    | <b>C</b> i Detail<br><b>會 Hapus</b> | $@$ Edt                 |
|                             | $\overline{4}$ | 198102172014081001 Arispiyanto |                                    | L                   | 085267377710 1981-02-17             |                    | <b>ØDetail</b><br><b>會 Hapus</b>    | ØEdt                    |

**Gambar 5. 23 Tampilan** *Output* **Halaman** *Import* **Data Guru**

# 10. Tampilan *Output* Halaman *Import* Data Siswa

Tampilan *ouput* halaman *import* data guru menampilkan data guru yang telah di *import*. Gambar 5.24 merupakan implementasi dari rancangan gambar 4.60.

| <b>SMKN 4 TANJUNG JABUNG TIMUR</b> | $\Theta$       |                      |             |                 |               |                    |                    | $\bigcirc$ admin $\vee$ |
|------------------------------------|----------------|----------------------|-------------|-----------------|---------------|--------------------|--------------------|-------------------------|
| hashboard                          |                |                      |             |                 |               |                    |                    |                         |
| 8 Data Guru                        | Cari Nama      | Go                   |             |                 |               | <b>Export Data</b> | <b>Import Data</b> | <b>Tambah Data</b>      |
| 59. Data Siswa                     |                | Data Seluruh Siswa   |             |                 |               |                    |                    |                         |
| Kelas<br>Ħ                         | <b>No</b>      | Nama                 | <b>NISN</b> | Kelas           | Jenis Kelamin | Aksi               |                    |                         |
| ₿<br>Mata Pelajaran                | 1              | A. MAULANA           | 0058074893  | XII Tata Busana | P             | <b>C</b> Detail    | <b>B'Edit</b>      | <b>會 Hapus</b>          |
| 萹<br>Jadwal Pelajaran              | $\overline{2}$ | Aas Purwanti         | 0052815236  | XII Tata Busana | P             | <b>Ø Detail</b>    | <b>ØEdt</b>        | <b>會 Hapus</b>          |
| 葍<br>Tahun Akademik                | $\overline{3}$ | <b>ABDUL HADI</b>    | 0040695434  | XII Tata Busana | $\mathsf{L}$  | <b>C</b> Detail    | <b>ØEdt</b>        | <b>會 Hapus</b>          |
|                                    | 4              | <b>ABDUL RAHMAN</b>  | 0042383556  | XII Tata Busana | $\mathsf{L}$  | <b>G</b> Detail    | <b>ØEdt</b>        | <b><i>i</i></b> Hapus   |
| м<br>Pengumuman                    | 5              | ADE TIYA SUNDARI     | 0055450638  | XII Tata Busana | P             | <b>Ø Detail</b>    | <b>B'Edit</b>      | <b>會 Hapus</b>          |
|                                    | 6              | <b>ADIT ARRAHMAN</b> | 0059480144  | XII Tata Busana | $\mathsf{L}$  | <b>Ø Detail</b>    | ØEdt               | <b>會 Hapus</b>          |
|                                    | $\overline{1}$ | Aditya               | 0058337686  | XII Tata Busana | $\mathsf{L}$  | <b>C</b> Detail    | ØEdt               | <b>會 Hapus</b>          |

**Gambar 5. 24 Tampilan** *Output* **Halaman** *Import* **Data Guru**

# 11. Tampilan *Output* Halaman Ubah *Profile*

Tampilan *output* halaman ubah *profile* tersedia pada *user* guru dan siswa saja. Adapun tampilan dapat dilihat pada gambar. Gambar 5.25 merupakan implementasi dari rancangan gambar 4.61.

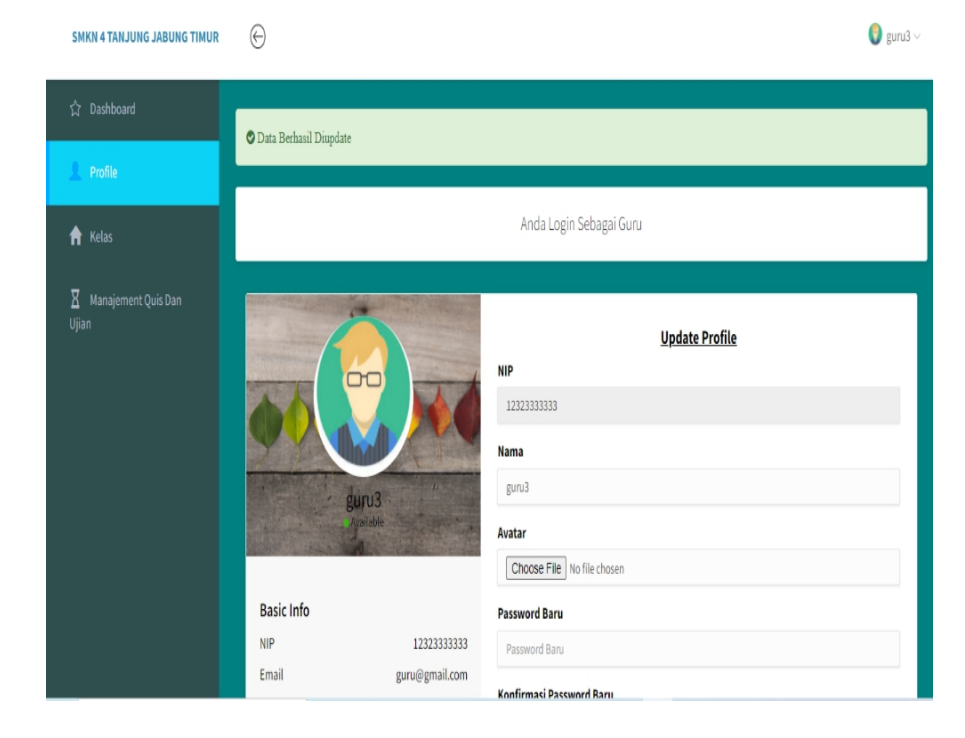

**Gambar 5. 25 Tampilan** *Output* **Halaman Ubah** *Profile*

12. Tampilan *Output* Halaman Tambah Materi Pembelajaran

Tampilan *output* halaman tambah materi pembelajaran menampilkan materi yang sudah di upload oleh guru kedalam kelas, tersedia menu untuk mengelola materi pembelajaran seperti tambah data dan hapus data, dan juga tersedia menu untuk melihat dan men*download* materi pembelajaran . Gambar 5.26 merupakan implementasi dari rancangan gambar 4.62.

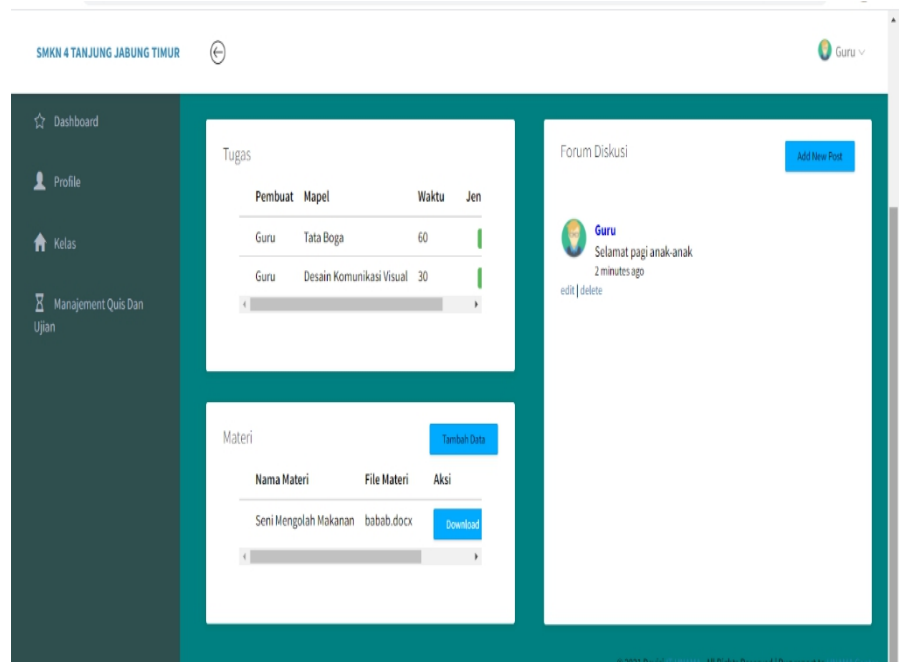

**Gambar 5. 26 Tampilan** *Output* **Halaman Tambah Materi Pembelajaran**

13. Tampilan Output Halaman Tambah Quis dan Ujian

Tampilan *ouput* halaman tambah *quis* dan ujian menampilkan *quis* dan ujian yang dibuat oleh guru dan ditujukan untuk siswa, tersedia menu untuk tambah,hapus,membuka,dan melihat hasil quis dan ujian. Gambar 5.27 merupakan implementasi dari rancangan gambar 4.63.

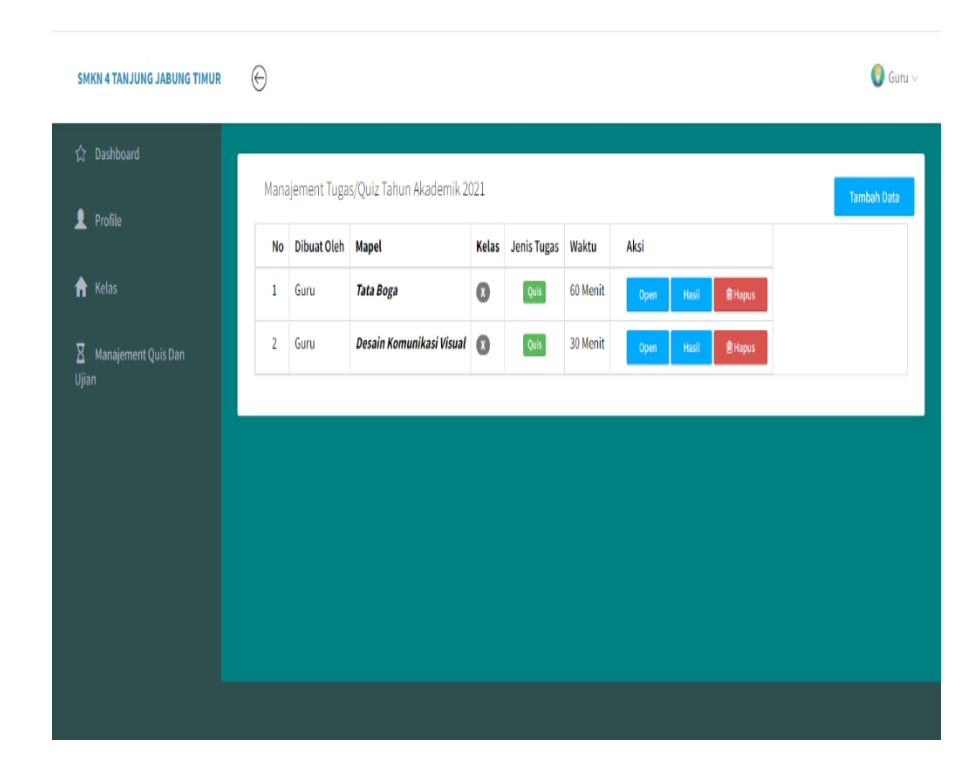

## **Gambar 5. 27 Tampilan** *Output* **Halaman Tambah Quis dan Ujian**

## 14. Tampilan *Output* Halaman Tambah *Chat/*Diskusi

Tampilan *ouput* halaman tambah *chat/*diskusi menampilkan *chat/*diskusi guru dan siswa, tersedia menu untuk tambah dan hapus *chat/*diskusi. Gambar 5.28 merupakan implementasi dari rancangan gambar 4.64.

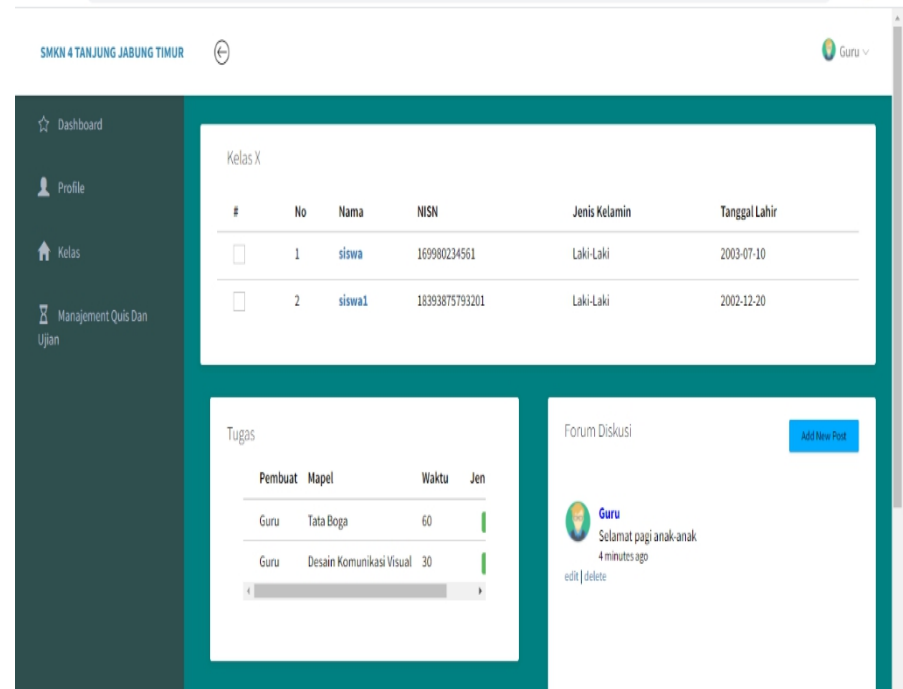

**Gambar 5. 28 Tampilan** *Output* **Halaman Tambah Chat/Diskusi**

### **5.2 PENGUJIAN SISTEM**

Pengujian sistem merupakan tahap untuk menguji program yang telah dibangun untuk memastikan bahwa perangkat lunak yang dibuat telah sesuai dengan kriteria yang ditetapkan agar dapat berjalan sesuai dengan hasil yang diharapkan. Pengujian dilakukan dengan menggunakan *Black Box.*

1. Pengujian Program *Input Login*

Pada tahap ini dilakukan pengujian pada *input login* admin, guru, dan siswa untuk mengetahui apakah proses *login* admin, guru, siswa dapat berjalan dengan baik. Hasil pengujian pada modul ini penulis sajikan pada tabel 5.1.

| <b>Modul Yang</b><br>Diuji | Prosedur<br>Pengujian                                                                                                    | <b>Masukan</b>                                                             | Keluaran Yang<br>Diharapkan                                       | <b>Hasil Yang</b><br><b>Didapat</b>                                        | Kesimpulan |
|----------------------------|----------------------------------------------------------------------------------------------------|----------------------------------------------------------------------------|-------------------------------------------------------------------|----------------------------------------------------------------------------|------------|
| Login<br>(Berhasil)        | Masukkan<br>$\overline{\phantom{a}}$<br>username<br>dan<br>password<br>yang benar<br>Klik<br>$\overline{\phantom{a}}$<br>tombol<br>login | Masukan <i>username</i><br>dan <i>password</i> , lalu<br>klik tombol login | Pengguna masuk<br>kedalam sistem<br>dan dapat<br>mengakses sistem | Pengguna<br>masuk<br>kedalam<br>sistem dan<br>dapat<br>mengakses<br>sistem | Baik       |
| Login<br>(Gagal)           | Masukan<br>username dan<br><i>password</i> yang<br>salah                                                                                 | username dan<br><i>password</i> tidak sesuai<br>dengan yang di<br>database | Sistem<br>menampilkan<br>pesan kesalahan                          | Sistem<br>menampilkan<br>pesan<br>kesalahan                                | Baik       |

**Tabel 5. 1 Pengujian Program** *Input Login*

## 2. Pengujian Program Mengelola Data Guru

Pada tahap ini, dilakukan pengujian pada program mengelola data guru untuk mengetahui apakah proses tambah, edit dan hapus data guru berjalan dengan baik atau tidak. Hasil pengujian pada modul pengolahan data guru dapat di lihat pada tabel 5.2 :

**Tabel 5. 2 Pengujian Program Mengelola Data Guru**

| <b>Modul Yang</b><br>Diuji        | Prosedur<br>Pengujian                                                                                                    | <b>Masukan</b>                                                                                            | Keluaran Yang<br>Diharapkan                                     | <b>Hasil Yang</b><br>Didapat                                          | Kesimpulan |
|-----------------------------------|----------------------------------------------------------------------------------------------------|----------------------------------------------------------------------------------------------------|-----------------------------------------------------------------|-----------------------------------------------------------------------|------------|
| Tambah<br>Data Guru<br>(Berhasil) | Login<br>$\overline{\phantom{0}}$<br>sebagai<br>Admin<br>Buka menu<br>data guru<br>Pilih<br>$\overline{\phantom{a}}$<br>tambah<br>data | Masukan nip, nama,<br>mapel, kelas, nomor<br>hp, email, jenis<br>kelamin, tgl lahir,<br>lalu klik submit. | Admin berhasil<br>menambah data<br>guru baru ke dalam<br>sistem | Admin<br>berhasil<br>menambah<br>data guru<br>baru ke<br>dalam sistem | Baik       |
| Tambah<br>Data Guru<br>(Gagal)    | Login<br>$\overline{\phantom{0}}$<br>sebagai<br>Admin<br>Buka menu<br>data guru<br>Pilih<br>$\blacksquare$<br>tambah<br>data           | Masukan nip, nama,<br>mapel, kelas, nomor<br>hp, email, jenis<br>kelamin, tgl lahir,<br>lalu klik submit. | Sistem<br>menampilkan<br>pesan kesalahan                        | Sistem<br>menampilkan<br>pesan<br>kesalahan                           | Baik       |

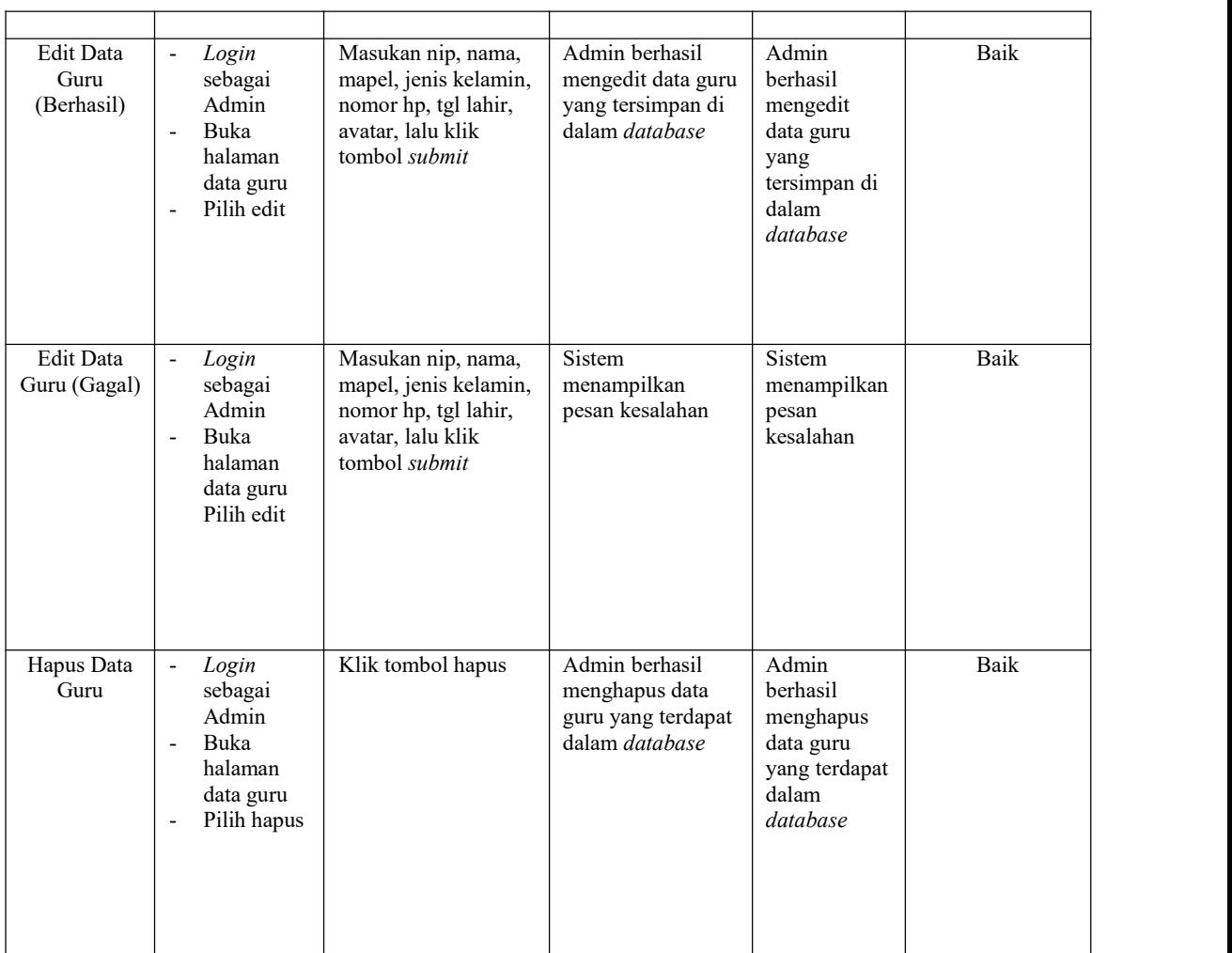

# 3. Pengujian Program Mengelola Data Siswa

Pada tahap ini, dilakukan pengujian pada program data siswa untuk mengetahui apakah proses tambah, edit dan hapus siswa berjalan dengan baik atau tidak. Hasil pengujian pada program data siswa dapat di lihat pada tabel 5.3 :

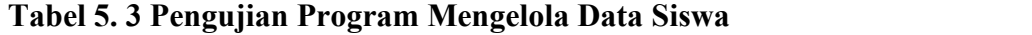

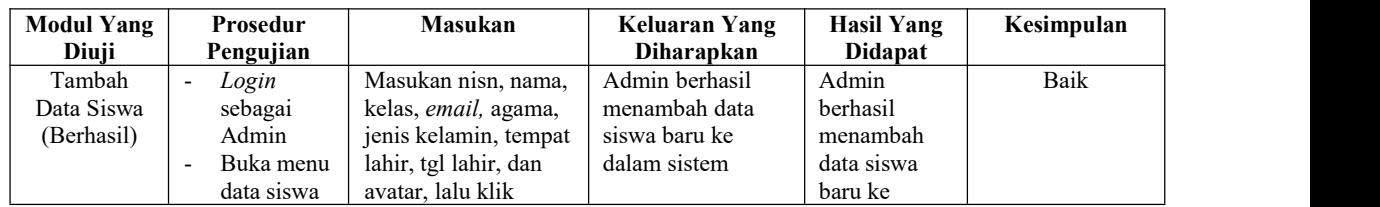

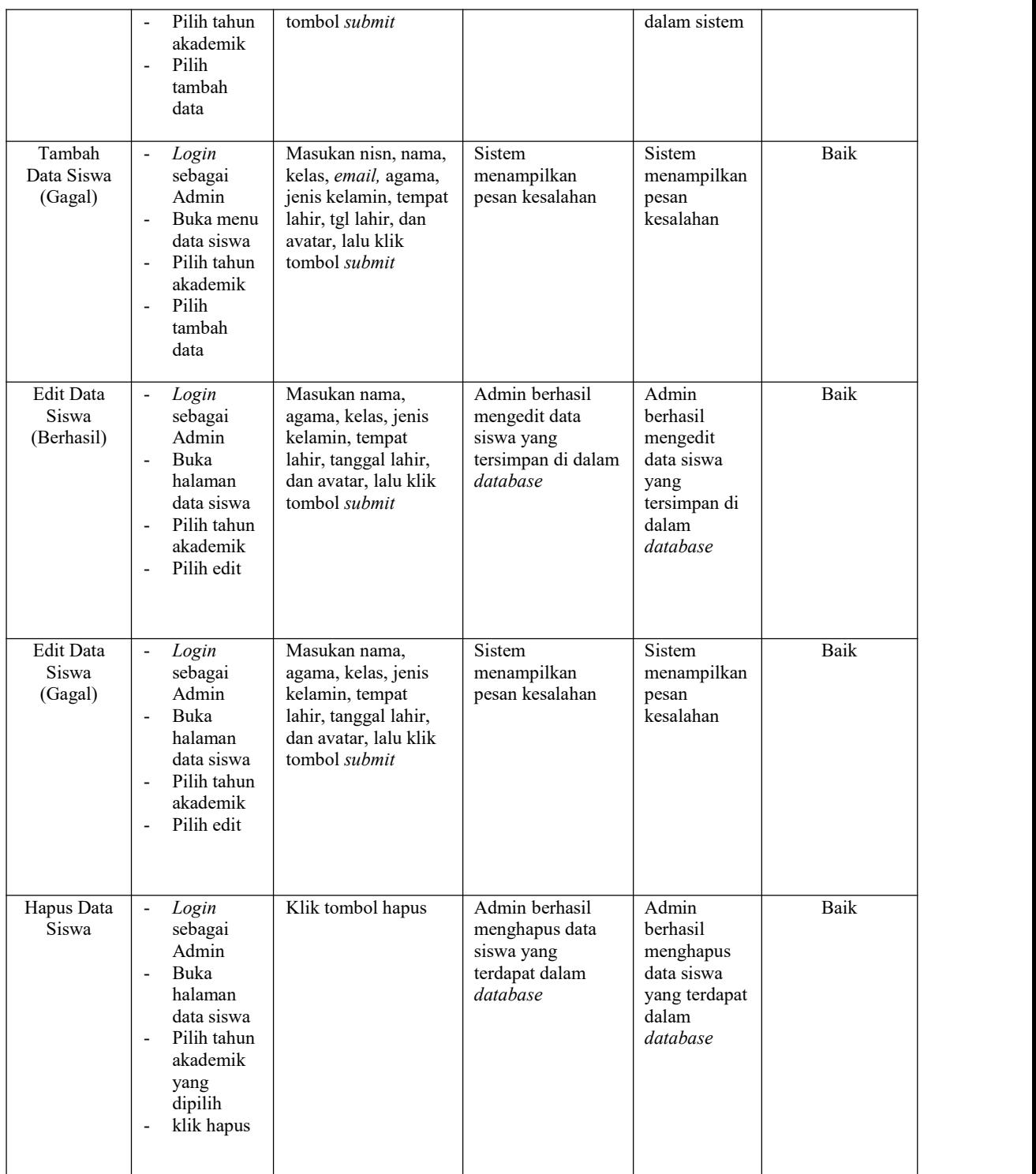

4. Pengujian Program Mengelola Data Kelas

Pada tahap ini, dilakukan pengujian pada program data kelas untuk mengetahui apakah proses tambah dan hapus kelas berjalan dengan baik atau tidak. Hasil pengujian pada program data kelas dapat di lihat pada tabel 5.4 :

| <b>Modul Yang</b><br>Diuji    | Prosedur<br>Pengujian                                                                                                    | Masukan                                  | <b>Keluaran Yang</b><br>Diharapkan                                   | <b>Hasil Yang</b><br><b>Didapat</b>                                           | Kesimpulan  |  |
|-------------------------------|----------------------------------------------------------------------------------------------------|------------------------------------------|----------------------------------------------------------------------|-------------------------------------------------------------------------------|-------------|--|
| Tambah<br>Kelas<br>(Berhasil) | Login<br>$\overline{\phantom{a}}$<br>sebagai<br>Admin<br>Buka<br>$\overline{\phantom{a}}$<br>halaman<br>kelas<br>Pilih tahun<br>$\overline{a}$<br>akademik<br>Pilih<br>$\overline{\phantom{a}}$<br>tambah<br>data | Masukan kelas lalu<br>klik tombol submit | Admin berhasil<br>menambah kelas<br>baru ke dalam<br>sistem          | Admin<br>berhasil<br>menambah<br>kelas baru ke<br>dalam sistem                | Baik        |  |
| Tambah<br>Kelas<br>(Gagal)    | Login<br>$\overline{\phantom{a}}$<br>sebagai<br>Admin<br>Buka<br>$\overline{a}$<br>halaman<br>kelas<br>Pilih tahun<br>$\overline{\phantom{a}}$<br>akademik<br>Pilih<br>$\overline{\phantom{a}}$<br>tambah<br>data | Masukan kelas lalu<br>klik tombol submit | Sistem<br>menampilkan<br>pesan kesalahan                             | Sistem<br>menampilkan<br>pesan<br>kesalahan                                   | Berhasil    |  |
| Hapus Kelas                   | Login<br>$\blacksquare$<br>sebagai<br>Admin<br>Buka<br>$\overline{a}$<br>halaman<br>kelas<br>Pilih tahun<br>$\overline{\phantom{a}}$<br>akademik<br>klik hapus<br>$\overline{\phantom{a}}$                        | Klik tombol hapus                        | Admin berhasil<br>menghapus kelas<br>yang terdapat<br>dalam database | Admin<br>berhasil<br>menghapus<br>kelas yang<br>terdapat<br>dalam<br>database | <b>Baik</b> |  |

**Tabel 5. 4 Pengujian Program Mengelola Data Kelas**

5. Pengujian Program Mengelola Mata Pelajaran

Pada tahap ini, dilakukan pengujian pada program mata pelajaran untuk mengetahui apakah proses tambah dan hapus mata pelajaran berjalan dengan baik atau tidak. Hasil pengujian pada program mata pelajaran dapat di lihat pada tabel 5.5 :

**Tabel 5. 5 Pengujian Program Mengelola Mata Pelajaran**

| <b>Modul Yang</b><br>Diuji                | Prosedur<br>Pengujian                                                                                                    | Masukan                                                            | <b>Keluaran Yang</b><br>Diharapkan                                                            | <b>Hasil Yang</b><br><b>Didapat</b>                                                                 | Kesimpulan |  |
|-------------------------------------------|----------------------------------------------------------------------------------------------------|--------------------------------------------------------------------|-----------------------------------------------------------------------------------------------|----------------------------------------------------------------------------------------------------|------------|--|
| Tambah<br>Mata<br>Pelajaran<br>(Berhasil) | Login<br>$\overline{a}$<br>sebagai<br>Admin<br><b>Buka</b><br>$\overline{\phantom{a}}$<br>halaman<br>mata<br>pelajaran<br>Pilih tahun<br>$\overline{\phantom{a}}$<br>akademik<br>Pilih<br>$\overline{\phantom{a}}$<br>tambah<br>data    | Masukan mata<br>pelajaran dan kelas,<br>lalu klik tombol<br>submit | Admin berhasil<br>menambah mata<br>pelajaran baru ke<br>dalam sistem                          | Admin<br>berhasil<br>menambah<br>mata<br>pelajaran<br>baru ke<br>dalam sistem                       | Baik       |  |
| Tambah<br>Mata<br>Pelajaran<br>(Gagal)    | Login<br>$\overline{\phantom{a}}$<br>sebagai<br>Admin<br>Buka<br>$\overline{\phantom{a}}$<br>halaman<br>mata<br>pelajaran<br>Pilih tahun<br>$\overline{\phantom{a}}$<br>akademik<br>Pilih<br>$\overline{\phantom{a}}$<br>tambah<br>data | Masukan mata<br>pelajaran dan kelas,<br>lalu klik tombol<br>submit | Sistem<br>menampilkan<br>pesan kesalahan                                                      | Sistem<br>menampilkan<br>pesan<br>kesalahan                                                         | Baik       |  |
| Hapus Mata<br>Pelajaran                   | Login<br>$\sim$<br>sebagai<br>Admin<br>Buka<br>$\overline{\phantom{a}}$<br>halaman<br>mata<br>pelajaran<br>Pilih tahun<br>$\overline{a}$<br>akademik<br>Pilih hapus<br>$\overline{\phantom{a}}$                                         | Klik tombol hapus                                                  | Admin atau Guru<br>berhasil<br>menghapus mata<br>pelajaran yang<br>terdapat dalam<br>database | Admin atau<br>Guru berhasil<br>menghapus<br>mata<br>pelajaran<br>yang terdapat<br>dalam<br>database | Baik       |  |

6. Pengujian Program Mengelola Jadwal Pelajaran

Pada tahap ini, dilakukan pengujian pada program jadwal untuk mengetahui apakah proses tambah dan hapus jadwal pelajaran berjalan dengan baik atau tidak. Hasil pengujian pada program jadwal pelajaran dapat di lihat pada tabel 5.6 :

 $M_1$ ,  $1$ ,  $M_2$ ,  $\ldots$   $\ldots$  **T Prosedur Pengujian Masukan Keluaran Yang Kesimpulan** - *Login* sebagai Masukan guru, mapel, kelas, hari, Admin berhasil menambah jadwal berhasil

**Tabel 5. 6 Pengujian Program Mengelola Jadwal Pelajaran**

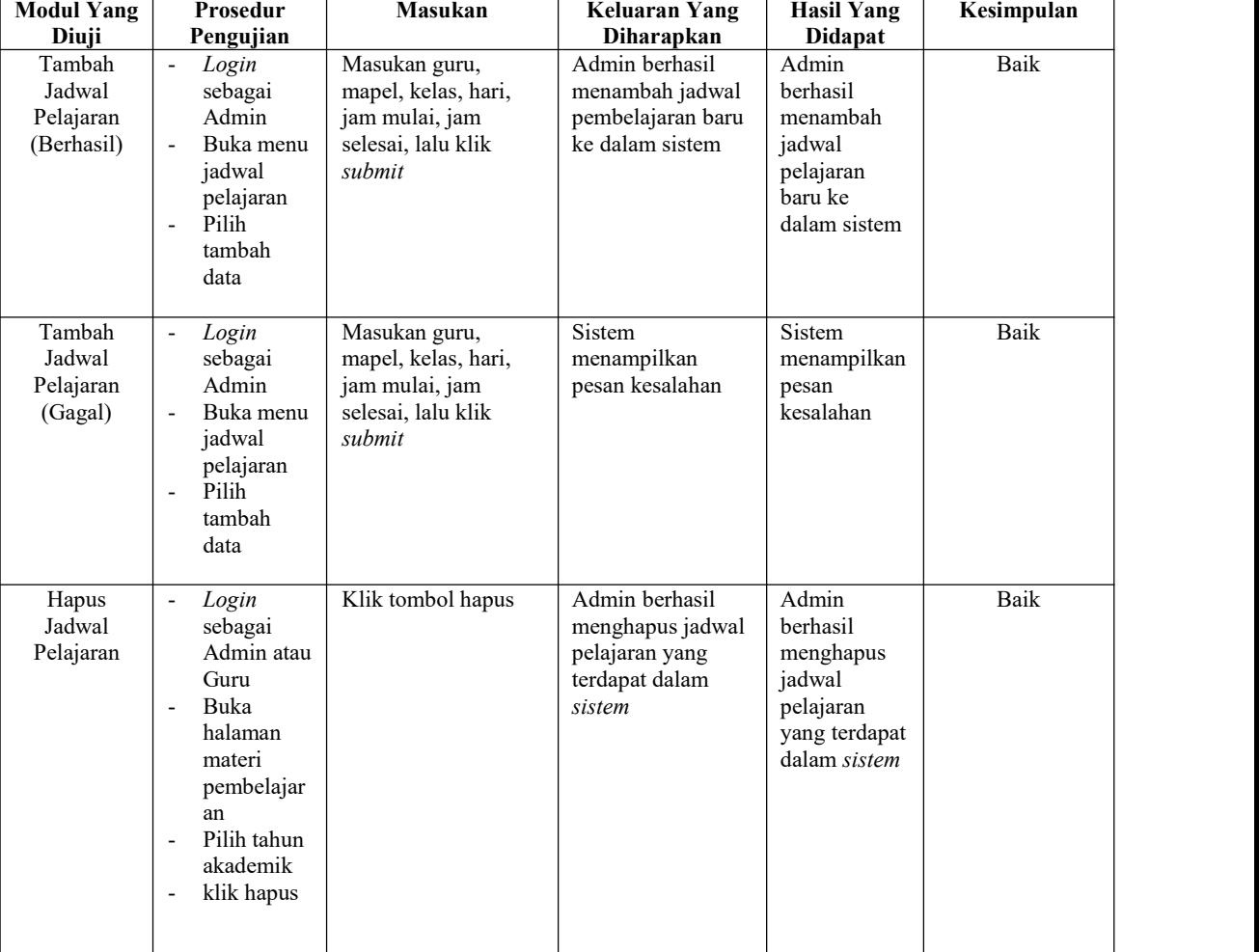

### 7. Pengujian Program Mengelola Tahun Akademik

Pada tahap ini, dilakukan pengujian pada program mengelola tahun akademik untuk mengetahui apakah proses tambah dan hapus tahun akademik berjalan dengan baik atau tidak. Hasil pengujian pada program data kelas dapat di lihat pada tabel 5.7 :

| <b>Modul</b>                              | Prosedur                                                                                                    | Masukan                             | <b>Keluaran Yang</b>                                                    | <b>Hasil Yang</b>                                                        | Kesimpulan |  |
|-------------------------------------------|----------------------------------------------------------------------------------------------------|-------------------------------------|-------------------------------------------------------------------------|--------------------------------------------------------------------------|------------|--|
| <b>Yang Diuji</b>                         | Pengujian                                                                                                    |                                     | Diharapkan                                                              | <b>Didapat</b>                                                           |            |  |
| Tambah<br>Tahun<br>Akademik<br>(Berhasil) | Login<br>$\frac{1}{2}$<br>sebagai<br>Admin<br>Buka<br>$\overline{a}$<br>Tahun<br>Akademik<br>Pilih<br>$\qquad \qquad \blacksquare$<br>tambah<br>data | Masukan Tahun,<br>lalu klik submit. | Admin berhasil<br>menambah tahun<br>akademik ke<br>database.            | Admin<br>berhasil<br>menambah<br>tahun<br>akademik<br>ke<br>database.    | Baik       |  |
| Tambah<br>Tahun<br>Akademik<br>(Gagal)    | Login<br>$\overline{a}$<br>sebagai<br>Admin<br>Buka<br>$\overline{a}$<br>Tahun<br>Akademik<br>Pilih<br>$\overline{a}$<br>tambah<br>data              | Masukan Tahun,<br>lalu klik submit. | Sistem<br>menampilkan<br>pesan kesalahan                                | Sistem<br>menampilka<br>n pesan<br>kesalahan                             | Baik       |  |
| Hapus<br>Tahun<br>Akademik                | Login<br>$\overline{a}$<br>sebagai<br>Admin<br>Buka<br>$\frac{1}{2}$<br>Tahun<br>Akademik<br>Klik<br>$\blacksquare$<br>hapus                         | Klik tombol hapus                   | Admin berhasil<br>menghapus<br>tahun akademik<br>dari <i>database</i> . | Admin<br>berhasil<br>menghapus<br>tahun<br>akademik<br>dari<br>database. | Baik       |  |

**Tabel 5. 7 Pengujian Program Mengelola Tahun Akademik**

## 8. Pengujian Program Mengelola Pengumuman

Pada tahap ini, dilakukan pengujian pada program mengelola pengumuman untuk mengetahui apakah proses tambah dan hapus pengumuman berjalan dengan baik atau tidak.Hasil pengujian pada program mengubah profil dapat di lihat pada tabel 5.8 :

| <b>Modul Yang</b><br>Diuji              | Prosedur<br>Pengujian                                                                                                    | <b>Masukan</b>                                             | <b>Keluaran Yang</b><br><b>Diharapkan</b>                           | <b>Hasil Yang</b><br><b>Didapat</b>                                    | Kesimpulan |  |
|-----------------------------------------|----------------------------------------------------------------------------------------------------|------------------------------------------------------------|---------------------------------------------------------------------|------------------------------------------------------------------------|------------|--|
| Tambah Data<br>Pengumuman<br>(Berhasil) | Login sebagai<br>$\overline{\phantom{a}}$<br>Admin<br>Buka halaman<br>$\overline{\phantom{a}}$<br>pengumuman<br>Klik tambah<br>$\overline{\phantom{a}}$<br>data | Masukan<br>pesan/pengumuman,<br>lalu klik tombol<br>submit | Admin berhasil<br>menambah<br>pengumuman<br>baru ke dalam<br>sistem | Admin<br>berhasil<br>menambah<br>pengumuman<br>baru ke<br>dalam sistem | Baik       |  |
| Tambah Data<br>Pengumuman<br>(Gagal)    | Login sebagai<br>$\overline{\phantom{a}}$<br>Admin<br>Buka halaman<br>$\blacksquare$<br>pengumuman<br>Klik tambah<br>$\overline{\phantom{a}}$<br>data           | Masukan<br>pesan/pengumuman,<br>lalu klik tombol<br>submit | Sistem<br>menampilkan<br>pesan kesalahan                            | Sistem<br>menampilkan<br>pesan<br>kesalahan                            | Baik       |  |
| Hapus Data<br>Pengumuman                | Login sebagai<br>$\overline{\phantom{a}}$<br>Admin<br>Buka<br>$\overline{\phantom{a}}$<br>halamann<br>pengumuman<br>Klik hapus<br>$\overline{\phantom{a}}$      | Klik Tombol Oke                                            | Admin berhasil<br>menghapus<br>pengumuman<br>dari sistem            | Admin<br>berhasil<br>menghapus<br>pengumuman<br>dari sistem            | Baik       |  |

**Tabel 5. 8 Pengujian Program Mengelola Pengumuman**

## 9. Pengujian Program Mengubah *Profile*

Pada tahap ini, dilakukan pengujian pada program mengubah *profil* untuk mengetahui apakah proses ubah profil berjalan dengan baik atau tidak. Hasil pengujian pada program mengubah profil dapat di lihat pada tabel 5.9 :

| <b>Modul Yang</b><br>Prosedur<br>Diuji<br>Pengujian                                                      | <b>Masukan</b>                                                                                                    | Keluaran Yang<br>Diharapkan                                                  | <b>Hasil Yang</b><br><b>Didapat</b>                                            | Kesimpulan |  |
|----------------------------------------------------------------------------------------------------|----------------------------------------------------------------------------------------------------|------------------------------------------------------------------------------|--------------------------------------------------------------------------------|------------|--|
| Mengubah<br>Login<br>Profil<br>sebagai<br>(Berhasil)<br>Guru atau<br>Siswa<br>Buka<br>halamann<br>profil | Masukan nip/nisn,<br>nama, avatar,<br><i>password</i> baru,<br>konfirmasi password<br>baru, lalu klik tombol<br>simpan. | Admin berhasil<br>mengubah profile<br>yang terdapat<br>dalam <i>database</i> | Admin<br>berhasil<br>mengubah<br>profile yang<br>terdapat<br>dalam<br>database | Baik       |  |

**Tabel 5. 9 Pengujian Program Mengubah Profile**

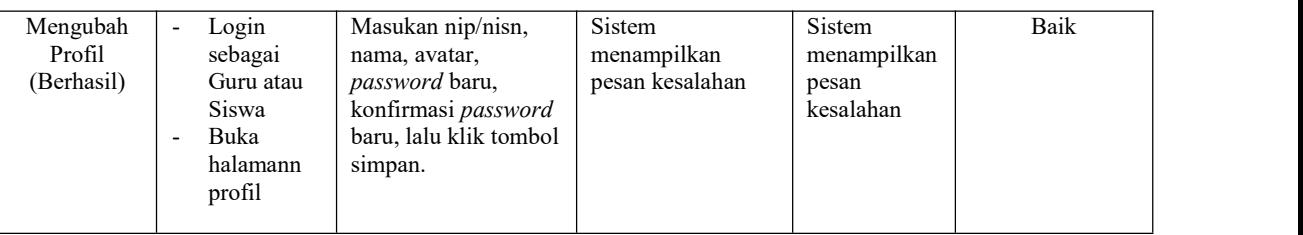

10. Pengujian Program Mengelola Materi Pembelajaran

Pada tahap ini, dilakukan pengujian pada program materi pembelajaran untuk mengetahui apakah proses tambah dan hapus materi pembelajaran berjalan dengan baik atau tidak. Hasil pengujian pada program data kelas dapat di lihat pada tabel 5.10 :

**Tabel 5. 10 Pengujian Program Mengelola Materi Pembelajaran**

| <b>Modul Yang</b>                              | Prosedur                                                                                                    | <b>Masukan</b>                                                                                                | <b>Keluaran Yang</b>                                                     | <b>Hasil Yang</b>                                                              | Kesimpulan |  |
|------------------------------------------------|----------------------------------------------------------------------------------------------------|----------------------------------------------------------------------------------------------------|--------------------------------------------------------------------------|--------------------------------------------------------------------------------|------------|--|
| Diuji                                          | Pengujian                                                                                                    |                                                                                                    | Diharapkan                                                               | <b>Didapat</b>                                                                 |            |  |
| Tambah<br>Materi<br>Pembelajaran<br>(Berhasil) | Login<br>$\blacksquare$<br>sebagai<br>Guru<br>Buka<br>$\overline{\phantom{a}}$<br>halaman<br>kelas<br>Pilih tahun<br>$\overline{\phantom{m}}$<br>akademik<br>Pilih kelas<br>$\overline{\phantom{a}}$<br>Pilih<br>$\overline{\phantom{a}}$<br>tambah<br>data pada<br>materi | Masukan mata<br>pelajaran, nama<br>materi, deskripsi,<br>link, dan file materi,<br>lalu klik tombol<br>submit | Guru berhasil<br>menambah materi<br>pembelajaran baru<br>ke dalam sistem | Guru berhasil<br>menambah<br>materi<br>pembelajaran<br>baru ke<br>dalam sistem | Baik       |  |
| Tambah<br>Materi<br>Pembelajaran<br>(Gagal)    | Login<br>$\frac{1}{2}$<br>sebagai<br>Guru<br>Buka<br>$\overline{\phantom{a}}$<br>halaman<br>kelas<br>Pilih tahun<br>$\overline{\phantom{a}}$<br>akademik<br>Pilih kelas<br>$\overline{\phantom{a}}$<br>Pilih<br>$\overline{\phantom{a}}$<br>tambah<br>data pada<br>materi  | Masukan mata<br>pelajaran, nama<br>materi, deskripsi,<br>link, dan file materi,<br>lalu klik tombol<br>submit | Sistem<br>menampilkan<br>pesan kesalahan                                 | Sistem<br>menampilkan<br>pesan<br>kesalahan                                    | Baik       |  |

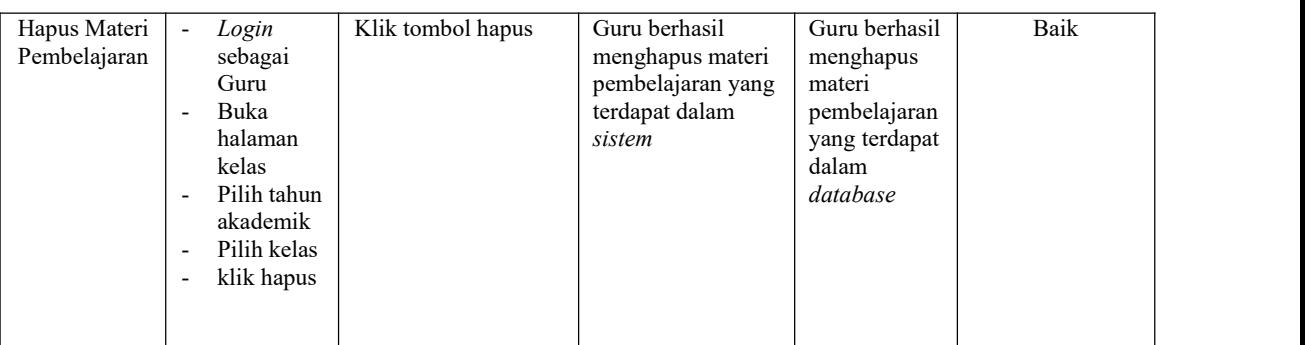

# 11. Pengujian Program Mengelola Quis dan Ujian

Pada tahap ini, dilakukan pengujian pada program mengelola *quis* dan ujian untuk mengetahui apakah proses tambah dan hapus *quis* dan ujian berjalan dengan baik atau tidak. Hasil pengujian pada program data kelas dapat di lihat pada tabel 5.11 :

**Tabel 5. 11 Pengujian Program Mengelola Quis dan Ujian**

| <b>Modul Yang</b><br>Diuji                | Prosedur<br>Pengujian                                                                                                    | <b>Masukan</b>                                                                                                    | Keluaran Yang<br>Diharapkan                                         | <b>Hasil Yang</b><br>Didapat                                           | Kesimpulan |  |
|-------------------------------------------|----------------------------------------------------------------------------------------------------|----------------------------------------------------------------------------------------------------|---------------------------------------------------------------------|------------------------------------------------------------------------|------------|--|
| Tambah<br>Quis dan<br>Ujian<br>(Berhasil) | Login<br>sebagai<br>Guru<br>Buka<br>$\overline{\phantom{a}}$<br>halaman<br>manajemen<br>quis dan<br>ujian<br>Pilih tahun<br>$\blacksquare$<br>akademik<br>Pilih<br>$\overline{\phantom{a}}$<br>tambah<br>data | Masukan mapel,<br>ditujukan untuk<br>kelas berapa,<br>jenis tugas, dan<br>waktu, lalu klik<br>tombol <i>submit</i> .<br>Lalu masukan<br>soal, pilihan<br>A,B,C,D atau<br>esay, kunci<br>jawaban, score,<br>dan gambar, lalu<br>klik submit.   | Guru berhasil<br>menambah quis<br>dan ujian baru ke<br>dalam sistem | Guru berhasil<br>menambah<br>quis dan<br>ujian baru ke<br>dalam sistem | Baik       |  |
| Tambah<br>Quis dan<br>Ujian<br>(Gagal)    | Login<br>sebagai<br>Guru<br>Buka<br>halaman<br>manajemen<br>quis dan<br>ujian<br>Pilih tahun<br>$\overline{\phantom{a}}$<br>akademik<br>Pilih<br>$\overline{\phantom{a}}$<br>tambah<br>data                   | Masukan mapel,<br>ditujukan untuk<br>kelas berapa,<br>jenis tugas, dan<br>waktu, lalu klik<br>tombol <i>submit</i> .<br>Lalu masukan<br>soal, pilihan<br>$A,B,C,D$ atau<br>esay, kunci<br>jawaban, score,<br>dan gambar, lalu<br>klik submit. | Sistem<br>menampilkan<br>pesan kesalahan                            | Sistem<br>menampilkan<br>pesan<br>kesalahan                            | Baik       |  |

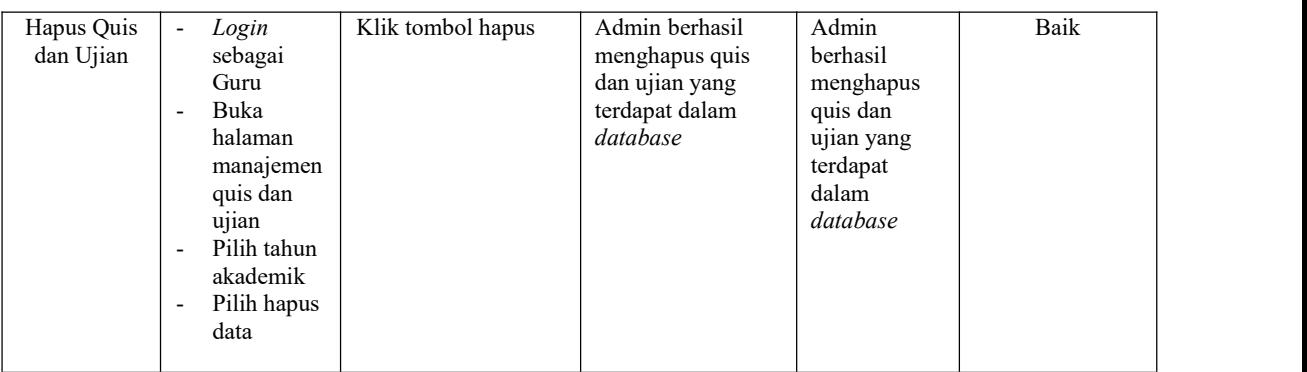

12. Pengujian Program Menambahkan *Chat/*Diskusi

Pada tahap ini, dilakukan pengujian pada program menambah diskusi untuk mengetahui apakah proses tambah,edit, dan hapus *chat/*diskusi berjalan dengan baik atau tidak. Hasil pengujian pada program mengubah profil dapat di lihat pada tabel 5.12 :

**Tabel 5. 12 Pengujian Program Menambahkan** *Chat***/Diskusi**

| <b>Modul Yang</b><br>Diuji               | Prosedur<br>Pengujian                                                                                                    | <b>Masukan</b>                      | <b>Keluaran Yang</b><br>Diharapkan                                               | <b>Hasil Yang</b><br><b>Didapat</b>                                                   | Kesimpulan |  |
|------------------------------------------|----------------------------------------------------------------------------------------------------|-------------------------------------|----------------------------------------------------------------------------------|---------------------------------------------------------------------------------------|------------|--|
| Tambah<br>Chat/<br>Diskusi<br>(Berhasil) | Login<br>sebagai<br>Guru atau<br>Siswa<br>Buka menu<br>$\overline{\phantom{a}}$<br>kelas<br>Pilih tahun<br><u>.</u><br>akademik<br>Pilih kelas<br>$\overline{\phantom{a}}$<br>Klik add<br>$\overline{\phantom{a}}$<br>new post                                             | Masukan konten, lalu<br>klik submit | Guru atau siswa<br>berhasil<br>menambah kan<br>chat/diskusi baru<br>dalam sistem | Guru atau<br>siswa<br>berhasil<br>menambah<br>chat/diskusi<br>baru ke<br>dalam sistem | Baik       |  |
| Tambah<br>Chat/<br>Diskusi<br>(Gagal)    | Login<br>$\overline{\phantom{a}}$<br>sebagai<br>Guru atau<br>Siswa<br>Buka menu<br>$\overline{\phantom{a}}$<br>kelas<br>Pilih tahun<br>$\overline{\phantom{a}}$<br>akademik<br>Pilih kelas<br>$\overline{\phantom{a}}$<br>Klik add<br>$\overline{\phantom{0}}$<br>new post | Masukan konten, lalu<br>klik submit | Sistem<br>menampilkan<br>pesan kesalahan                                         | Sistem<br>menampilkan<br>pesan<br>kesalahan                                           | Baik       |  |

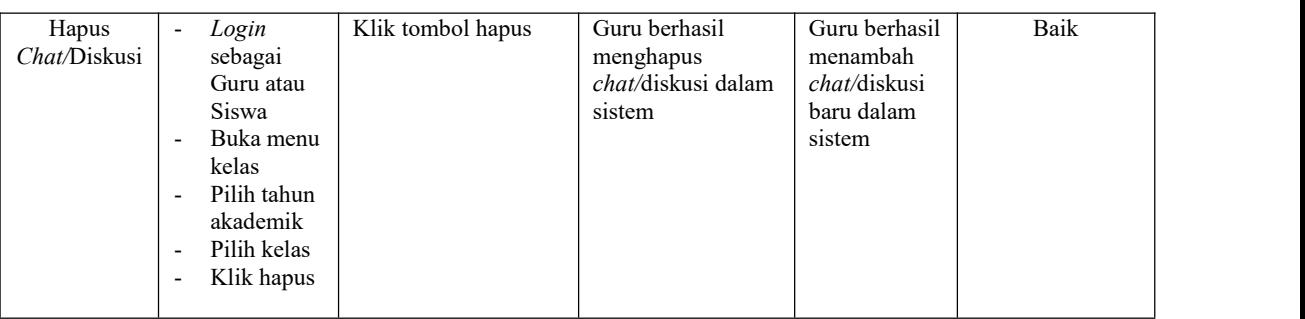

13. Pengujian Program Mengerjakan *Quis*dan Ujian

Pada tahap ini, dilakukan pengujian pada program untuk mengetahui apakah proses mengerjakan ujian berjalan dengan baik atau tidak. Hasil pengujian pada program mengubah profil dapat di lihat pada tabel 5.13 :

| <b>Modul Yang</b><br>Diuji                     | Prosedur<br>Pengujian                                                                                                    | Masukan                              | Keluaran Yang<br>Diharapkan                      | <b>Hasil Yang</b><br>Didapat                           | Kesimpulan |
|------------------------------------------------|----------------------------------------------------------------------------------------------------|--------------------------------------|--------------------------------------------------|--------------------------------------------------------|------------|
| Mengerjakan<br>Quis dan<br>Ujian<br>(Berhasil) | Login<br>$\sim$<br>sebagai<br><b>Siswa</b><br>Buka menu<br>$\overline{\phantom{a}}$<br>kelas<br>Klik<br>$\overline{\phantom{a}}$<br>kerjakan<br>pada<br>halaman<br>tugas<br>Klik mulai<br>$\overline{\phantom{a}}$<br>mengerjakan<br>soal | Masukan jawaban,<br>klik kirim tugas | Siswa berhasil<br>mengerjakan quis<br>dan ujian. | Siswa<br>berhasil<br>mengerjakan<br>quis dan<br>ujian. | Baik       |
| Mengerjakan<br>Quis dan<br>Ujian<br>(Berhasil) | Login<br>$\overline{\phantom{a}}$<br>sebagai<br>Siswa<br>Buka menu<br>$\overline{\phantom{a}}$<br>kelas<br>Klik<br>kerjakan<br>pada<br>halaman<br>tugas<br>Klik mulai<br>$\overline{\phantom{a}}$<br>mengerjakan<br>soal                  | Masukan jawaban,<br>klik kirim tugas | Sistem<br>menampilkan<br>pesan kesalahan         | Sistem<br>menampilkan<br>pesan<br>kesalahan            | Baik       |

**Tabel 5. 13 Pengujian Program Mengerjakan** *Quis* **dan Ujian**

### **5.3 ANALISIS HASIL YANG DICAPAI OLEH SISTEM**

### **5.3.1 Kelebihan Program**

Setelah melakukan pengujian terhadap program yang di buat, dapat digambarkan mengenai kelebihan program yang dapat dilihat sebagai berikut:

- 1. Memudahkan admin dalam mengelola data guru, data siswa, data kelas, mata pelajaran, jadwal pelajaran, tahun akademik, dan pengumuman.
- 2. Memudahkan siswa dalam mendapatkan materi pembelajaran.
- 3. Sistem sudah dilengkapi dengan fitur pengumuman, sehingga memudahkan siswa untuk mendapatkan pengumuman dari sekolah.
- 4. Sistem sudah dilengkapi dengan fitur *chat/*diskusi, sehingga memudahkan siswa untuk berdiskusi dengan guru.
- 5. Data disimpan dalam sebuah *database* sehingga meminimalisir resiko kehilangan data.

#### **5.3.2 Kekurangan Program**

Setelah melakukan pengujian terhadap program yang di buat, dapat digambarkan mengenai kekurangan program yang dapat dilihat sebagai berikut:

- 1. Desain *website* masih harus ditingkatkan agar tampilan menjadi lebih menarik.
- 2. Program ini tidak terdapat menu *help*, dimana menu *help* ini berfungsi sebagai petunjuk tentang program kepada *user*.
- 3. Fungsi-fungsi program masih harus ditambah agar penggunaannya dapat dilakukan semaksimal mungkin.